# citrix

# **HDX RealTime Optimization Pack 2.9 LTSR**

# **Contents**

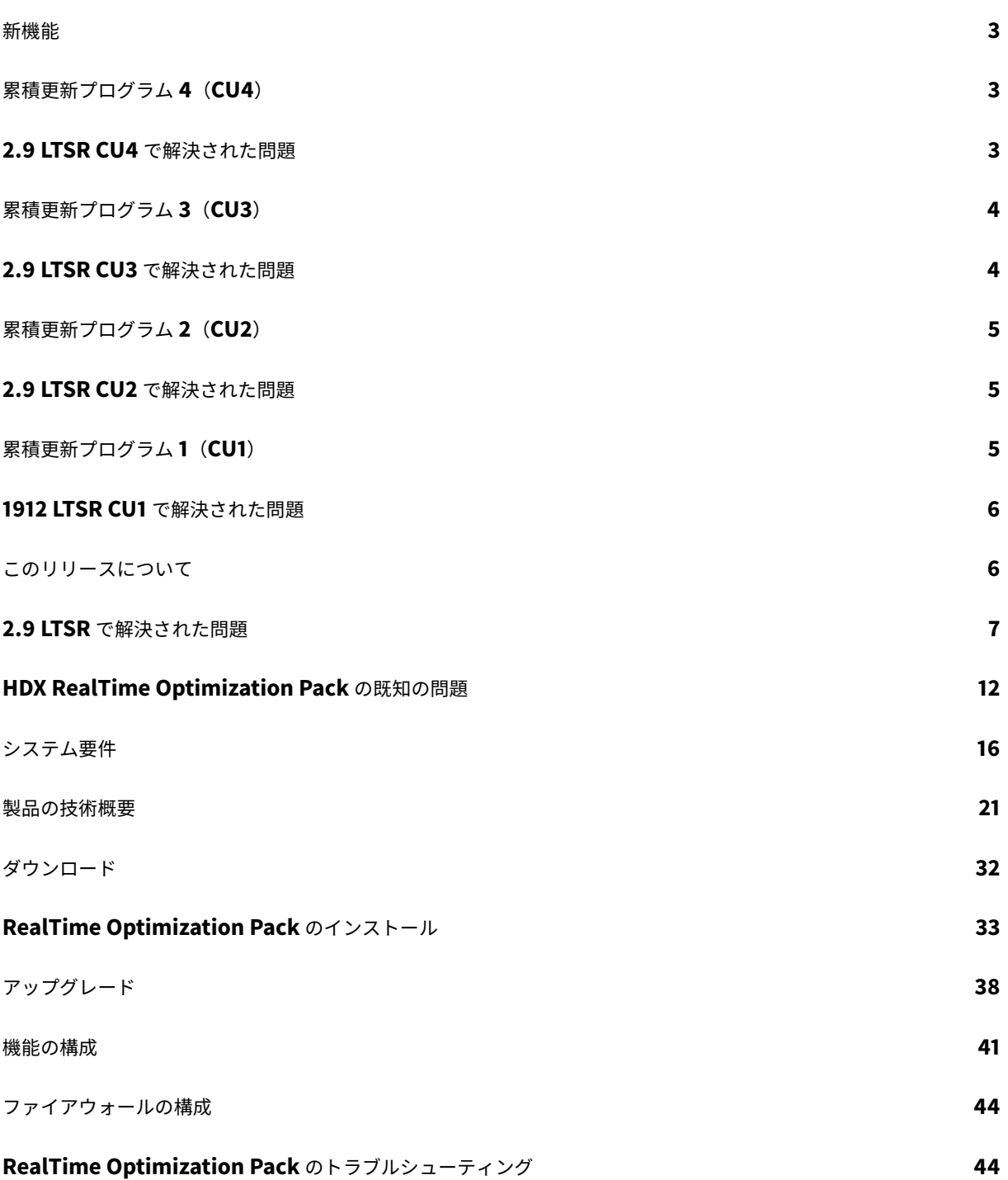

新機能

<span id="page-2-0"></span>December 21, 2021

#### **HDX RealTime Optimization Pack 2.9 LTSR**

累積更新プログラム 4 (CU4) は HDX RealTime Optimization Pack 2.9 LTSR の最新リリースです。CU4 では、 HDX RealTime Optimization Pack の 2.9 CU3 リリース以降の、1 つの新しい修正が追加されています。

累積更新プログラム **4**(**CU4**)

<span id="page-2-1"></span>December 21, 2021

リリース日:2021 年 7 月 9 日

このリリースについて

CU4 では、HDX RealTime Optimization Pack の 2.9 CU3 リリース以降の、1 つの新しい修正が追加されていま す。

HDX RealTime Optimization Pack 2.9 LTSR 累積更新プログラム 3 (CU3)

HDX RealTime Optimization Pack 2.9 LTSR 累積更新プログラム 2 (CU2)

[HDX RealTime Optimization Pack 2.9 LTSR](https://docs.citrix.com/ja-jp/hdx-optimization/2-9-ltsr/whats-new/cumulative-update-3.html) 累積更新プログラム1 (CU1)

[HDX RealTime Optimization Pack 2.9 LTSR](https://docs.citrix.com/ja-jp/hdx-optimization/2-9-ltsr/whats-new/cumulative-update-2.html) (初期リリース)

[このリリースの既知の問題について](https://docs.citrix.com/ja-jp/hdx-optimization/2-9-ltsr/whats-new/cumulative-update-1.html)

[廃止と削除](https://docs.citrix.com/ja-jp/hdx-optimization/2-9-ltsr/whats-new/2-9-ltsr-initial-release.html)

[Citrix Product Subscription Adv](https://docs.citrix.com/ja-jp/hdx-optimization/2-9-ltsr/known-issues.html)antage の有効期限

# **[2.9 LTSR CU4](https://support.citrix.com/article/CTX111618)** で解決された問題

<span id="page-2-2"></span>September 21, 2021

HDX RealTime Optimization Pack 2.9 累積更新プログラム 4 (CU4) には、HDX RealTime Optimization Pack 2.9、累積更新プログラム 1、累積更新プログラム 2、累積更新プログラム 3に含まれていたすべての修正に加えて、 以下の修正が含まれています。

• この修正によって、HDX RealTime Optimization Pack 2.9 CU4 は、FIPS 準拠の Skype for Business 環 境をサポートするようになりました。[LOP-4469]

累積更新プログラム **3**(**CU3**)

<span id="page-3-0"></span>March 26, 2021

リリース日:2021 年 2 月 12 日

このリリースについて

CU3 では、HDX RealTime Optimization Pack の 2.9 CU2 リリース以降の、4 つの新しい修正が追加されていま す。

HDX RealTime Optimization Pack 2.9 LTSR 累積更新プログラム 2 (CU2)

HDX RealTime Optimization Pack 2.9 LTSR 累積更新プログラム 1 (CU1)

[HDX RealTime Optimization Pack 2.9 LTSR](https://docs.citrix.com/ja-jp/hdx-optimization/2-9-ltsr/whats-new/cumulative-update-2.html) (初期リリース)

[このリリースの既知の問題について](https://docs.citrix.com/ja-jp/hdx-optimization/2-9-ltsr/whats-new/cumulative-update-1.html)

[廃止と削除](https://docs.citrix.com/ja-jp/hdx-optimization/2-9-ltsr/whats-new/2-9-ltsr-initial-release.html)

[Citrix Product Subscription Adv](https://docs.citrix.com/ja-jp/hdx-optimization/2-9-ltsr/known-issues.html)antage の有効期限

# **[2.9 LTSR CU3](https://support.citrix.com/article/CTX111618)** で解決された問題

<span id="page-3-1"></span>December 21, 2021

HDX RealTime Optimization Pack 2.9 累積更新プログラム 3 (CU3) には、HDX RealTime Optimization Pack 2.9、累積更新プログラム 1、累積更新プログラム 2に加えて、次の新しい修正が含まれています:

- Mac ユーザーがビデオウィンドウを最小化してから元に戻すと、ウィ[ンドウが表示されなくなることがあり](https://docs.citrix.com/ja-jp/hdx-optimization/2-9-ltsr/whats-new/2-9-ltsr-initial-release/fixed-issues.html) ます。[\[LOP-2811\]](https://docs.citrix.com/ja-jp/hdx-optimization/2-9-ltsr/whats-new/cumulative-update-1/fixed-issues.html)
- Polycom EagleEye [Cube](https://docs.citrix.com/ja-jp/hdx-optimization/2-9-ltsr/whats-new/cumulative-update-2/fixed-issues.html) など一部の USB カメラでは、ピアツーピア通話中に参加者のビデオに黒い枠が 表示されることがあります。[LOP-4243]
- macOS Big Sur ではビデオレンダリングがサポートされています。[LOP-4422]
- HDX RealTime Optimization Pack をバージョン 2.9.1 にアップグレードした後、Polycom RealPresence Collaboration Server にダイヤルインすると、黒い画面が表示されることがあります。[CVADHELP-15552]

累積更新プログラム **2**(**CU2**)

<span id="page-4-0"></span>December 7, 2020

リリース日:2020 年 12 月 1 日

このリリースについて

CU2 では、HDX RealTime Optimization Pack の 2.9 CU1 リリース以降の、2 つの新しい修正が追加されていま す。

HDX RealTime Optimization Pack 2.9 LTSR 累積更新プログラム1 (CU1)

HDX RealTime Optimization Pack 2.9 LTSR (初期リリース)

[このリリースの既知の問題について](https://docs.citrix.com/ja-jp/hdx-optimization/2-9-ltsr/whats-new/cumulative-update-1.html)

[廃止と削除](https://docs.citrix.com/ja-jp/hdx-optimization/2-9-ltsr/whats-new/2-9-ltsr-initial-release.html)

[Citrix Product Subscription Adv](https://docs.citrix.com/ja-jp/hdx-optimization/2-9-ltsr/known-issues.html)antage の有効期限

# **[2.9 LTSR CU2](https://support.citrix.com/article/CTX111618)** で解決された問題

<span id="page-4-1"></span>December 21, 2021

HDX RealTime Optimization Pack 2.9 累積更新プログラム 2 (CU2) には、HDX RealTime Optimization Pack 2.9、累積更新プログラム 1に加えて、次の新しい修正が含まれています:

- HDX RealTime Optimization Pack がインストールされている場合、複数のサーバーで構成される Skype for Business エッジプールを使用して音声通話を確立しようとすると[失敗することがあります。この問題は、](https://docs.citrix.com/ja-jp/hdx-optimization/2-9-ltsr/whats-new/2-9-ltsr-initial-release/fixed-issues.html) 1 [つ以上のサーバーが](https://docs.citrix.com/ja-jp/hdx-optimization/2-9-ltsr/whats-new/cumulative-update-1/fixed-issues.html)機能していない場合に発生します。[CVADHELP-14607]
- HDX RealTime Connector 2.9 を使用するエンドポイントでピアツーピアまたは電話会議が確立されると、 高いジッター値と長い往復時間が報告される場合があります。[CVADHELP-15439]

累積更新プログラム **1**(**CU1**)

<span id="page-4-2"></span>December 21, 2021

リリース日:2020 年 5 月 7 日

このリリースについて

HDX RealTime Optimization Pack 1912 LTSR 累積更新プログラム 1 (CU1) には、4 つの新しい 修正が含まれて います。

HDX RealTime Optimization Pack 2.9 LTSR (初期リリース)

このリリースの既知の問題について

[廃止と削除](https://docs.citrix.com/ja-jp/hdx-optimization/2-9-ltsr/whats-new/2-9-ltsr-initial-release.html)

[Citrix Product Subscription Adv](https://docs.citrix.com/ja-jp/hdx-optimization/2-9-ltsr/known-issues.html)antage の有効期限

# **[1912 LTSR CU1](https://support.citrix.com/article/CTX111618)** で解決された問題

<span id="page-5-0"></span>December 21, 2021

- Skype for Business の通話中に、ロボットのような不自然な声が聞こえます。この問題は、HDX RealTime Optimization Pack がフォールバックモードの場合に発生します。[CVADHELP-13782]
- この拡張機能では、GPU のエンコーディングよりもカメラのエンコーディングを優先することができます。 ただし、デフォルトの動作を変更することはお勧めしません。この拡張機能は、ビデオが大きな部屋(会議室 など)の詳細をより細かくキャプチャする必要があるシナリオで役立ちます。[CVADHELP-14042]
- 保留中の通話がすでにあるときにユーザーが通話を保留すると、保留音が歪むか、通常より高速で再生されま す。[LOP-3842]
- Mac のシステム環境設定で Citrix HDX RealTime Media Engine をクリックすると、次のエラーメッセー ジが表示される場合があります:

Could not load Citrix HDX RealTime Media Engine preferences pane.

[LOP-4191]

このリリースについて

<span id="page-5-1"></span>December 21, 2021

新機能

#### **2.9 LTSR** の新機能

会話の中断時におけるユーザー側のオーディオエクスペリエンスが向上:

通話中にスピーカーが中断すると、参加者には無音ではなくコンフォートノイズが聞こえます。この拡張機能によっ て、参加者は通話がまだ切断されていないことを知ることができます。

#### **QoE**(**Quality of Experience**)統計:

QoE 統計レポートに、さらにビデオパラメーターが追加されました。

#### **QoE** レポートの **TraceRoute** 情報:

HDX RealTime Optimization Pack は、通話からのルーティング情報を収集するようになりました。この情報は、 通話のパフォーマンス問題のトラブルシューティングに役立ちます。TraceRoute は、Android 上でサポートされ ていません。Microsoft TraceRoute テーブルについては、TraceRoute table を参照してください。

#### **2.9 LTSR** で解決された問題

<span id="page-6-0"></span>December 21, 2021

次の問題は、バージョン 2.8 以降で解決されています。

- 複数のモニターを使用している場合、Microsoft Windows 10 バージョン 1607 で実行されている Skype for Business のビデオ通話は、1 つのモニター上で正しくレンダリングされても、他のモニター上では黒い画 面が表示されるかフリーズすることがあります。[CVADHELP-13153]
- HDX RealTime Connector がインストールされている場合、Skype for Business の着信で音量調整ス ライダーが機能しなくなります。詳しくは、Knowledge Center の CTX267066 を参照してください。 [CVADHELP-13344]
- HDX RealTime Optimization Pack がインストールされている場合、モバイルユーザーであるユーザー 1 と 公開デスクトップに Skype for Business がインストールされているユーザー 2 の間の音声通話が切断され ることがあります。[CVADHELP-13678]
- HDX RealTime Media Engine が macOS 上がインストールされている場合、Skype for Business のビデ オ通話が Skype for Business ウィンドウの外にビデオを表示することがあります。この問題は、公開デスク トップを複数モニターで全画面モードで表示すると発生します。[CVADHELP-13850]
- macOS 上で動作している USB HID オーディオデバイスを取り外すと、HDX RealTime Optimization Pack が予期せず再接続することがあります。[LOP-888]
- HDX RealTime Optimization Pack がインストールされている場合、Skype for Business が Turret Proxy Open Line Dealing Server のようなサードパーティのアプリケーションからの着信通話を拒否することが あります。[LOP-3925]
- RealTime Optimization Pack で、ビデオがレターボックス形式で開きます。ビデオがネイティブ Skype for Business に送信される場合、ネイティブ Skype for Business が、正方形のフォーマットに合わせるた めにビデオをトリミングおよび拡大/縮小することがあります。[LOP-2431]
- Mac 上のユーザー (ユーザー 2) が別のユーザー (ユーザー 1) によってインストールされた RealTime Media Engine を使用しようとすると、操作性が最適化されないことがあります。[LOP-2203]
- 一部の Chromebook では、HDX RealTime Media Engine が外部ユーザーとの通話を確立することができ ません。[LOP-4018]

#### 既知の問題

重要:

レジストリエディターの使用を誤ると、深刻な問題が発生する可能性があり、オペレーティングシステムの再 インストールが必要になる場合もあります。レジストリエディターの誤用による障害に対して、Citrix では一 切責任を負いません。レジストリエディターは、お客様の責任と判断の範囲でご使用ください。また、レジスト リファイルのバックアップを作成してから、レジストリを編集してください。

#### 一般的な既知の問題

• macOS X ユーザーが Skype for Business を実行中にドック UI 設定を変更すると、以降の通話はローカル またはリモートのビデオを表示しなくなります。[LOP-1062]

回避策:Skype for Business を再起動します。

- 音声のみに設定されたフォールバックモードのユーザーがビデオ会議に参加すると、参加者リストに間違った 状態(保留中)で表示されることがあります。他のユーザーの状態は正しく表示されます。[LOP-1175]
- 発信者がアクティブな通話中に別のヒューマンインターフェイスデバイス(HID)に接続すると、通話が切断 されることがあります。[LOP-1377]
- IP 電話で呼び出された側がオーディオのみのビデオ通話を承諾すると、呼び出し元は第 3 の参加者を追加し て通話を電話会議に変更することができません。

回避策:呼び出された側は第 3 の参加者を追加できます。参加者を追加後、すべての電話会議機能を使用でき ます。[LOP-1504]

- Optimization Pack は Polycom RealPresence Trio 8800 と互換性がありません。Skype for Business UI で通話を承認した後、Polycom RealPresence Trio 88 を使用して通話を切断しようとすると、通話が終 了しません。[LOP-1983]
- Logitech 9000 カメラと Citrix Ready ワークスペースハブを使用すると、ビデオキャプチャの問題が発生 する可能性があります。プレビューオプションが機能しない、通話の初期化が遅い、保留中の通話を再開でき ない、または通話中にカメラが機能しなくなることがあります。[LOP-2339]
- ピアツーピアの音声通話とビデオを同時に開始すると、**Cannot start video** メッセージが表示されます。 [LOP-2356]

回避策:オーディオのピアツーピア通話とビデオを同時に開始しないでください。

- UVC カメラを使用したピアツーピア通話や [今すぐミーティング]でユーザーがビデオを転送する前に、ピク チャインピクチャビデオのウィンドウのアスペクト比が正しく表示されないことがあります。ピアツーピア通 話では、送信中のビデオが本来のサイズより大きな幅で表示され、ピクチャインピクチャウィンドウよりも広 い範囲の内容が表示されることがあります。[今すぐミーティング]では、各参加者がアクティブなスピーカー になった後、アスペクト比が 16:9 に変化します。[LOP-2462]
- Web カメラのマイクと Polycom CX100 スピーカーまたは内蔵のスピーカーフォン/マイクを使用して Chrome OS デバイスで通話を開始すると、エコーキャンセルが機能しないことがあります。通話中のリモー トの参加者には、低音量で自分の声が聞こえることがあります。主催者からの背景音が聞こえることもありま す。[LOP-3082]
- ピアツーピアまたは会議のビデオの解像度を変更している間、Chrome OS の RealTime Media Engine が 約 1〜2 秒間黒い枠を表示することがあります。[LOP-3207]
- RealTime Connector の初期化中に、通話がブロックされ、接続中状態がツールチップに表示されることが あります。この場合、ブロックされた通話が終了し、Skype ウィンドウが開き、通話が終了したことを示し ます。電話を切るボタンが反応しないため、ウィンドウを閉じるには右上隅の X を使用する必要があります。 [LOP-3634]
- 2 人の Windows ユーザー間の通話で、両方が同時に話し、1 人がソフトウェアベースのアコースティックエ コーキャンセル機能を有効にしている場合、音声にエコーがかかって聞こえることがあります。[LOP-3740]
- Optimization Pack は、Citrix Receiver for Windows の [詳細な設定] メニューから生成された [サポー ト情報]に表示されません。[608200, LOP-650]
- Citrix Receiver for Mac 12.0 がエンドポイントデバイス上にある場合に、Skype for Business および RealTime Optimization Pack の実行後にヒューマンインターフェイスデバイス(HID)が削除されると、 RealTime Media Engine がクラッシュすることがあります。[612448]

回避策:Citrix Receiver for Mac を新しいバージョンにアップグレードします。

#### **HDX RealTime Media Engine** の既知の問題

- シームレスモードでは、全画面ビデオに次の問題があります。
	- **–** シームレスモードでは、RealTime Media Engine の Linux バージョンで全画面ビデオがレターボッ クス形式で開きます。[13564]
	- **–** XenApp シームレスモードのシームレスセッションでは、全画面ビデオのコントロールが他のアプリケ ーションの背後に隠れることがあります。[10731]
- インストール時またはアンインストール時に、日本語に翻訳されていないエラーメッセージが表示されること があります。[14530、93]
- Windows 上に HDX RealTime Media Engine をインストールする時に、ディスクの空き領域がないことを 示すメッセージが表示されることがあります。このメッセージは、端末の Z ドライブに限定的な空き領域が存

在する場合でも表示されます。これは Microsoft インストーラーの既知の問題で、Citrix Receiver にも該当 します。

サードパーティ製品の問題

- iOS 9.2 上の Skype (Skype for Business ではなく)でエラーが発生することがあります。[LOP-1313] 回避策:iOS 9.3.2 にアップグレードしてください。
- Microsoft Windows のプライバシーポリシーが変更されたため、VDA 上で、音声およびビデオ通話がフォ ールバックモードで開始できないことがあります。詳しくは、「Windows 10 でのカメラとマイク、およびプ ライバシー」を参照してください。[LOP-3460]

回避策:マイクへのアクセスを有効にします。

- [エコーキャン](https://support.microsoft.com/ja-jp/help/4468232/windows-10-camera-microphone-and-privacy-microsoft-privacy)セル処理中、ユーザー 1 に、部分的なエコーキャ[ンセルにより水の中で話しているような音が聞](https://support.microsoft.com/ja-jp/help/4468232/windows-10-camera-microphone-and-privacy-microsoft-privacy) こえることがあります。この問題は、ユーザー 2 のマイクが入力音声に敏感な場合に発生する可能性がありま す。[LOP-3742]
- Linux は、オーディオデバイスの代わりにヒューマンインターフェイスデバイス (マウス)用のボタンを含む 一部のオーディオデバイスで誤作動することがあります。このため、ユーザーがボタンを押すとマウスボタン のクリックとして認識され、通話が終了するまで通常のマウスが正しく動作しなくなります。[521088]

回避策:ユーザー入力の入力元としてこのデバイスを無視するように Linux X11 グラフィックスサブシステム を構成します。**/usr/share/X11/xorg.conf.d** ディレクトリで、以下のセクション(Jabra、Plantronics、 Sennheiser など)を含む**.conf** ファイルを作成、または変更します。

Section "InputClass"

Identifier "Jabra"

MatchVendor "Jabra"

Option "Ignore" "True"

EndSection

Section "InputClass"

Identifier "Plantronics"

MatchVendor "Plantronics"

Option "Ignore" "true"

EndSection

Section "InputClass"

Identifier "Sennheiser"

MatchVendor "Sennheiser|1395"

Option "Ignore" "true"

EndSection

• Linux クライアントのマイクボリュームレベルが低い。

回避策:Linux のシステムボリュームコントロールでマイクのレベルを上げます。

• Linux クライアントでの Jabra Pro 9465 デバイスを使ったデュアルトーンマルチ周波数(dual-tone multi frequency:DTMF)番号へのダイヤルに問題があることがあります。[547234]

解決策: RealTime Optimization Pack のインターフェイスを使って DTMF 番号にダイヤルします。

- Citrix RealTime Optimization Pack は Plantronics Clarity **P340** オーディオデバイスをサポートしてい ませんが、**P340-M**(Skype for Business の正規デバイス)はサポートします。[597048, 603639, 608218]
- Polycom CX100 スピーカーフォンのマイクボリュームレベルは、HP Thin Pro クライアントで使用してい る場合はフルレベルでも低くなります。[604219]

回避策:クライアント上の regeditor プログラムを使用して HP Thin Pro に付随するレジストリキーを変更 します。このプログラムは root として、またはプロファイルエディターのレジストリエディターコンポーネ ントから実行できます。

これらの設定は、入力ボリュームスライダーで可能な設定の範囲を制限します。RecordScale のデフォルト 値である 100 は、マイク端子が使用できる最大値を 25% に制限します。RecordScale を最大値の 400 に設 定すると、スライダーを使ってスケール全体にアクセスできます。

root>Audio>

値の名前:RecordScale

値のデータ:400(デフォルトは 100)

値の名前:RecordScaleAuto -

値のデータ:0(デフォルトは 1- 100 に設定)

1 ハードウェアの種類をベースにした RecordScale 値を設定します。

2 ハードウェアの種類をベースにした RecordScale 値に設定しません。

再生の場合、これらのコントロールは入力ボリュームコントロールと同じようにします。

root>

値の名前:OutputScale

値のデータ:400(デフォルトは 100)

値の名前:OutputScaleAuto

値のデータ:0(デフォルトは 1)

# <span id="page-11-0"></span>**HDX RealTime Optimization Pack** の既知の問題

December 21, 2021

#### **2.9 LTSR CU4** の既知の問題

- macOS Monterey バージョン 12.x を使用している場合、HDX RealTime Optimization Pack の [バージ ョン情報]オプションで OS の名前が BigSur と表示されます。[LOP-4518]
- 仮想デスクトップの DPI 設定を手動で変更すると、最適化されたビデオ通話のビデオオーバーレイがずれる可 能性があります。[LOP-4519]

#### **2.9 LTSR CU3** の既知の問題

- macOS Big Sur バージョン 11.2 を使用している場合、HDX RealTime Optimization Pack の [バージョ ン情報]オプションで OS のバージョンが 10.16.0 と表示されることがあります。[LOP-4466]
- マルチモニター環境で、シームレスモードで Skype for Business を使用してビデオ通話を受信すると、ビデ オのオーバーレイが Skype forBusiness ウィンドウから移動することがあります。この問題は、Big Sur を 実行している macOS で発生します。[LOP-4475]

#### **2.9 LTSR CU2** の既知の問題

累積更新プログラム 2 で確認されている新しい既知の問題はありません。

#### **2.9 LTSR CU1** の既知の問題

累積更新プログラム 1 で確認されている新しい既知の問題はありません。

#### **2.9 LTSR** の既知の問題

重要:

レジストリエディターの使用を誤ると、深刻な問題が発生する可能性があり、オペレーティングシステムの再 インストールが必要になる場合もあります。レジストリエディターの誤用による障害に対して、Citrix では一 切責任を負いません。レジストリエディターは、お客様の責任と判断の範囲でご使用ください。また、レジスト リファイルのバックアップを作成してから、レジストリを編集してください。

#### 一般的な既知の問題

• macOS X ユーザーが Skype for Business を実行中にドック UI 設定を変更すると、以降の通話はローカル またはリモートのビデオを表示しなくなります。[LOP-1062]

回避策:Skype for Business を再起動します。

- 音声のみに設定されたフォールバックモードのユーザーがビデオ会議に参加すると、参加者リストに間違った 状態(保留中)で表示されることがあります。他のユーザーの状態は正しく表示されます。[LOP-1175]
- 発信者がアクティブな通話中に別のヒューマンインターフェイスデバイス(HID)に接続すると、通話が切断 されることがあります。[LOP-1377]
- IP 電話で呼び出された側がオーディオのみのビデオ通話を承諾すると、呼び出し元は第 3 の参加者を追加し て通話を電話会議に変更することができません。

回避策:呼び出された側は第 3 の参加者を追加できます。参加者を追加後、すべての電話会議機能を使用でき ます。[LOP-1504]

- Optimization Pack は Polycom RealPresence Trio 8800 と互換性がありません。Skype for Business UI で通話を承認した後、Polycom RealPresence Trio 88 を使用して通話を切断しようとすると、通話が終 了しません。[LOP-1983]
- Logitech 9000 カメラと Citrix Ready ワークスペースハブを使用すると、ビデオキャプチャの問題が発生 する可能性があります。プレビューオプションが機能しない、通話の初期化が遅い、保留中の通話を再開でき ない、または通話中にカメラが機能しなくなることがあります。[LOP-2339]
- ピアツーピアの音声通話とビデオを同時に開始すると、**Cannot start video** メッセージが表示されます。 [LOP-2356]

回避策:オーディオのピアツーピア通話とビデオを同時に開始しないでください。

- UVC カメラを使用したピアツーピア通話や [今すぐミーティング]でユーザーがビデオを転送する前に、ピク チャインピクチャビデオのウィンドウのアスペクト比が正しく表示されないことがあります。ピアツーピア通 話では、送信中のビデオが本来のサイズより大きな幅で表示され、ピクチャインピクチャウィンドウよりも広 い範囲の内容が表示されることがあります。[今すぐミーティング]では、各参加者がアクティブなスピーカー になった後、アスペクト比が 16:9 に変化します。[LOP-2462]
- Web カメラのマイクと Polycom CX100 スピーカーまたは内蔵のスピーカーフォン/マイクを使用して Chrome OS デバイスで通話を開始すると、エコーキャンセルが機能しないことがあります。通話中のリモー トの参加者には、低音量で自分の声が聞こえることがあります。主催者からの背景音が聞こえることもありま す。[LOP-3082]
- ピアツーピアまたは会議のビデオの解像度を変更している間、Chrome OS の RealTime Media Engine が 約 1〜2 秒間黒い枠を表示することがあります。[LOP-3207]
- RealTime Connector の初期化中に、通話がブロックされ、接続中状態がツールチップに表示されることが あります。この場合、ブロックされた通話が終了し、Skype ウィンドウが開き、通話が終了したことを示し ます。電話を切るボタンが反応しないため、ウィンドウを閉じるには右上隅の X を使用する必要があります。 [LOP-3634]
- 2 人の Windows ユーザー間の通話で、両方が同時に話し、1 人がソフトウェアベースのアコースティックエ コーキャンセル機能を有効にしている場合、音声にエコーがかかって聞こえることがあります。[LOP-3740]
- Optimization Pack は、Citrix Receiver for Windows の [詳細な設定] メニューから生成された [サポー ト情報]に表示されません。[608200, LOP-650]
- Citrix Receiver for Mac 12.0 がエンドポイントデバイス上にある場合に、Skype for Business および RealTime Optimization Pack の実行後にヒューマンインターフェイスデバイス(HID)が削除されると、 RealTime Media Engine がクラッシュすることがあります。[612448]

回避策:Citrix Receiver for Mac を新しいバージョンにアップグレードします。

#### **HDX RealTime Media Engine** の既知の問題

- シームレスモードでは、全画面ビデオに次の問題があります。
	- **–** シームレスモードでは、RealTime Media Engine の Linux バージョンで全画面ビデオがレターボッ クス形式で開きます。[13564]
	- **–** XenApp シームレスモードのシームレスセッションでは、全画面ビデオのコントロールが他のアプリケ ーションの背後に隠れることがあります。[10731]
- インストール時またはアンインストール時に、日本語に翻訳されていないエラーメッセージが表示されること があります。[14530、93]
- Windows 上に HDX RealTime Media Engine をインストールする時に、ディスクの空き領域がないことを 示すメッセージが表示されることがあります。このメッセージは、端末の Z ドライブに限定的な空き領域が存 在する場合でも表示されます。これは Microsoft インストーラーの既知の問題で、Citrix Receiver にも該当 します。

サードパーティ製品の問題

- iOS 9.2 上の Skype (Skype for Business ではなく)でエラーが発生することがあります。[LOP-1313] 回避策:iOS 9.3.2 にアップグレードしてください。
- Microsoft Windows のプライバシーポリシーが変更されたため、VDA 上で、音声およびビデオ通話がフォ ールバックモードで開始できないことがあります。詳しくは、「Windows 10 でのカメラとマイク、およびプ ライバシー」を参照してください。[LOP-3460]

回避策:マイクへのアクセスを有効にします。

- [エコーキャン](https://support.microsoft.com/ja-jp/help/4468232/windows-10-camera-microphone-and-privacy-microsoft-privacy)セル処理中、ユーザー 1 に、部分的なエコーキャ[ンセルにより水の中で話しているような音が聞](https://support.microsoft.com/ja-jp/help/4468232/windows-10-camera-microphone-and-privacy-microsoft-privacy) こえることがあります。この問題は、ユーザー 2 のマイクが入力音声に敏感な場合に発生する可能性がありま す。[LOP-3742]
- Linux は、オーディオデバイスの代わりにヒューマンインターフェイスデバイス (マウス)用のボタンを含む 一部のオーディオデバイスで誤作動することがあります。このため、ユーザーがボタンを押すとマウスボタン のクリックとして認識され、通話が終了するまで通常のマウスが正しく動作しなくなります。[521088]

回避策:ユーザー入力の入力元としてこのデバイスを無視するように Linux X11 グラフィックスサブシステム を構成します。**/usr/share/X11/xorg.conf.d** ディレクトリで、以下のセクション(Jabra、Plantronics、 Sennheiser など)を含む**.conf** ファイルを作成、または変更します。

Section "InputClass"

Identifier "Jabra"

MatchVendor "Jabra"

Option "Ignore" "True"

EndSection

Section "InputClass"

Identifier "Plantronics"

MatchVendor "Plantronics"

Option "Ignore" "true"

EndSection

Section "InputClass"

Identifier "Sennheiser"

MatchVendor "Sennheiser|1395"

Option "Ignore" "true"

EndSection

• Linux クライアントのマイクボリュームレベルが低い。

回避策:Linux のシステムボリュームコントロールでマイクのレベルを上げます。

• Linux クライアントでの Jabra Pro 9465 デバイスを使ったデュアルトーンマルチ周波数(dual-tone multi frequency:DTMF)番号へのダイヤルに問題があることがあります。[547234]

解決策: RealTime Optimization Pack のインターフェイスを使って DTMF 番号にダイヤルします。

- Citrix RealTime Optimization Pack は Plantronics Clarity **P340** オーディオデバイスをサポートしてい ませんが、**P340-M**(Skype for Business の正規デバイス)はサポートします。[597048, 603639, 608218]
- Polycom CX100 スピーカーフォンのマイクボリュームレベルは、HP Thin Pro クライアントで使用してい る場合はフルレベルでも低くなります。[604219]

回避策:クライアント上の regeditor プログラムを使用して HP Thin Pro に付随するレジストリキーを変更 します。このプログラムは root として、またはプロファイルエディターのレジストリエディターコンポーネ ントから実行できます。

これらの設定は、入力ボリュームスライダーで可能な設定の範囲を制限します。RecordScale のデフォルト 値である 100 は、マイク端子が使用できる最大値を 25% に制限します。RecordScale を最大値の 400 に設 定すると、スライダーを使ってスケール全体にアクセスできます。

root>Audio>

値の名前:RecordScale

値のデータ:400(デフォルトは 100)

値の名前:RecordScaleAuto -

値のデータ:0(デフォルトは 1- 100 に設定)

1 ハードウェアの種類をベースにした RecordScale 値を設定します。

2 ハードウェアの種類をベースにした RecordScale 値に設定しません。

再生の場合、これらのコントロールは入力ボリュームコントロールと同じようにします。

root>

```
値の名前:OutputScale
```
値のデータ:400(デフォルトは 100)

値の名前:OutputScaleAuto

値のデータ:0(デフォルトは 1)

<span id="page-15-0"></span>システム要件

February 4, 2022

#### 環境

RealTime Optimization Pack は、次の Microsoft Skype for Business 構成をサポートします:

- サーバー(バックエンド)
	- **–** Microsoft Skype for Business Server 2019
	- **–** Microsoft Skype for Business Server 2015
	- **–** Microsoft Skype for Business Online(Microsoft Office 365 でホストされる Skype for Business Server)
	- **–** Microsoft Lync 2013 サーバー 少なくとも 2015 年 2 月の Cumulative Update の適用が必要です。 Citrix および Microsoft では、最新の Cumulative Update に更新することをお勧めします。
- クライアント (Citrix Virtual Apps and Desktops サーバーにインストールされた Skype for Business ア プリケーション)。最新の修正プログラムおよびセキュリティの更新プログラムを活用するには、Skype for Business クライアントの最新バージョンをインストールすることをお勧めします。
	- **–** Microsoft Skype for Business for Office 365
	- **–** Microsoft Skype for Business 2019
	- **–** Microsoft Skype for Business 2016 Click-to-Run のバージョン 1611 ビルド 7571.2072 以降(英語 版のみ)。
	- **–** Microsoft Skype for Business 2016 MSI のバージョン 16.0.4483.1000 以降。
	- **–** Microsoft Skype for Business 2015 スタンドアロンインストーラーのバージョン 15.0.4875.1001 以降(Microsoft Office 2016 にインストール可能)。

Skype for Business 2015 クライアントをネイティブ UI モードで構成する方法について詳しくは、 https://docs.microsoft.com/en-us/lyncserver/configure-the-skype-for-business-client-inlync-server-2013?redirectedfrom=MSDNを参照してください。

Optimization Pack は、現在サポートされているすべての Citrix Virtual Apps and Desktops のバージョンと互 換性があります。[Citrix Virtual Apps and Desktops](https://docs.microsoft.com/en-us/lyncserver/configure-the-skype-for-business-client-in-lync-server-2013?redirectedfrom=MSDN) のライフサイクルについて詳しくは、Citrix 製品マトリク スを参[照してください。](https://docs.microsoft.com/en-us/lyncserver/configure-the-skype-for-business-client-in-lync-server-2013?redirectedfrom=MSDN)

Skype for Business 最適化機能が搭載された Citrix Virtual Apps and Desktops のエディ[ションについて詳しく](https://www.citrix.com/en-in/support/product-lifecycle/product-matrix.html) は、「Citrix Virtual Apps and Desktops の機能」を参照してください。

[Op](https://www.citrix.com/en-in/support/product-lifecycle/product-matrix.html)timization Pack は、次のバージョン以降の Citrix Workspace アプリをサポートします:

- Windows 向け [Citrix Workspace](https://www.citrix.com/go/products/xendesktop/feature-matrix.html) アプリ 2006.1
- Mac 向け Citrix Workspace アプリ 2005
- Linux 向け Citrix Workspace アプリ 2006

注:

FIPS 準拠の Skype for Business 環境をサポートするには、HDX RealTime Optimization Pack 2.9 CU4 を使用します。ただし、HDX RealTime Optimization Pack は FIPS 認定済みではないことに注意してくだ さい。

# **RealTime Connector**

Citrix Virtual Desktops 仮想デスクトップまたは Citrix Virtual Apps サーバーサイトに RealTime Connector をインストールします。

• 以下のオペレーティングシステムがサポートされています:

**–** デスクトップ:

- \* Microsoft Windows 11
- \* Microsoft Windows 10

**–** サーバー:

- \* Microsoft Windows Server 2019
- \* Microsoft Windows Server 2016
- \* Microsoft Windows Server 2012
- メモリ:1GB の RAM(フォールバックモードでの最大値)、120MB のページングファイル
- 空きディスク容量:100MB 以上
- ネットワークインターフェイス:全二重イーサネットの TCP/IP ローカルネットワーク接続
- ソフトウェア:
	- **–** DirectX 9(またはこれ以降のバージョン)
	- **–** Microsoft .NET 4.0 SP1
	- **–** Microsoft Skype for Business 2015 クライアント 製品アップデート 15.0.4833.1001(32 または 64 ビット)以降
	- **–** Microsoft Skype for Business 2016 クライアント 製品アップデート 16.0.7341.2032(32 または 64 ビット)以降(英語版のみ)

インストールの前提条件

- 1. デスクトップまたは[スタート]メニューの [Microsoft Skype for Business]ショートカットを右クリッ クして、[プロパティ]を選択します。
- 2. [プロパティ] ダイアログボックスで [互換性] タブを選択します。
- 3. [互換性] タブで [管理者としてこのプログラムを実行する] チェックボックスがオフになっていることを確認 します。

#### **RealTime Media Engine**

RealTime Media Engine はクライアントデバイスにインストールします。

Optimization Pack に 対 し て 検 証 さ れ た HDX Premium ク ラ イ ア ン ト デ バ イ ス に つ い て は、citrixready.citrix.comを参照してください。

H.264 ハードウェアアクセラレーションが使用できない場合のハードウェアガイドライン。

[CPU](https://citrixready.citrix.com/):

結果は、プロセッサのアーキテクチャによって異なります。

- CIF(標準)ビデオの場合、1.4GHz
- VGA の場合、2GHz 以上。
- 720p HD(高品位)ビデオの場合、2.8GHz デュアルコア
- SSE3 命令セットのサポート

ディスク容量とメモリ:

- 50MB のディスクスペース
- 合計 1GB の RAM

以下のオペレーティングシステムがサポートされています:

RealTime Media Engine は、以下のオペレーティングシステムを実行するデバイスにインストールできます:

- Microsoft Windows デスクトップ:
	- **–** Microsoft Windows 11
	- **–** Microsoft Windows 10
	- **–** Microsoft Windows 10 IoT Enterprise
	- **–** Microsoft Windows 8.1
- Linux 32 ビット
	- **–** Ubuntu 16.04
	- **–** Red Hat 7
	- **–** CentOS 7
	- **–** HP ThinPro 7.x 以降
- Linux 64 ビット
	- **–** Ubuntu 18.04、16.04
	- **–** Red Hat 7
	- **–** CentOS 7
	- **–** HP ThinPro 7.x 以降
	- **–** IGEL

```
注:
```
GNU Binultils は Linux エンドポイントにインストールする必要があります。これは、sudo apt-get install binutilsを実行して行います。詳しくは、GNU のドキュメントを参照してください。

#### • macOS 12.x、11.x、10.15、10.14.x

注:

macOS 11.x (Big Sur)のサポートには、RTOP 2.9 CU3 以降が必要です。 macOS 12.x (Monterey) のサポートには、RTOP 2.9 CU4 以降が必要です。 Apple Silicon (M1 チップ)は、Rosetta 2 を使うことによってのみ macOS BigSur および Monterey でサ ポートされます。

# • Unicon:RealTime Media Engine で使用するための推奨 eLux バージョンについては、Unicon に確認し てください。

重要:

レジストリエディターの使用を誤ると、深刻な問題が発生する可能性があり、オペレーティングシステムの再 インストールが必要になる場合もあります。レジストリエディターの誤用による障害に対して、シトリックス では一切責任を負いません。レジストリエディターは、お客様の責任と判断の範囲でご使用ください。また、レ ジストリファイルのバックアップを作成してから、レジストリを編集してください。

2016 年 8 月にリリースされた Microsoft Windows 10 Anniversary Update では、Windows カメラフレ ームサーバーという新しい機能が導入されました。この機能によって、Web カメラのハードウェアエンコーデ ィングが無効化されるなどの問題が発生することがあります。

このような問題を回避するには、Windows 10 で RealTime Media Engine の Microsoft の更新プログラム KB3176938 (Windows 10 CU、2016 年 8 月 31 日) および KB3194496 (Windows 10 CU、2016 年 9 月 29日)をインストールします。更新プログラムのインストール後も問題が解決されない場合は、レジストリに 次の変更を加えます。

HKEY\_LOCAL\_MACHINE\SOFTWARE\Microsoft\Windows Media Foundation\Platform EnableFrameServerMode=dword:00000000

HKEY\_LOCAL\_MACHINE\SOFTWARE\Wow6432Node\Microsoft\Windows Media Foundation\Platform

EnableFrameServerMode=dword:00000000

#### オーディオおよびビデオ通話の要件

- RealTime Media Engine では HD(High Definition:高品位)ビデオ通話がサポートされます。カメラ、 ホストデバイス、帯域幅設定、リモートエンドポイントで HD 仕様がサポートされる場合、RealTime Media Engine はユーザーデバイスの速度を計測してから、HD ビデオをエンコードします。
- カメラ:
	- **–** ほとんどの USB Web カメラがサポートされます。
	- **–** 最小解像度:320 x 240
	- **–** 色空間:1420 または YUY2
	- **–** フレームレート:最小で 10fps、HD ビデオには 24fps
	- **–** Windows UVC ドライバー
- オーディオの入出力は、DirectSound 互換で、サンプリング周波数が 16,000、32,000、または 44,100 の 16 ビットモノラルまたはステレオサウンドをサポートする必要があります。USB ヘッドセットをお勧めしま す。

Skype for Business 互換オーディオデバイスの要件:

RealTime Connector は、Skype for Business 互換の USB ヘッドセット、スピーカーフォン、およびスマートフ ォンをサポートします。サポートされるデバイスについて詳しくは、USB audio and video devicesを参照してく ださい。

#### サードパーティ製ビデオドライバーと **Optimization Pack**

Web カメラの Windows USB ビデオクラス (UVC)ドライバーは、長年にわたって Microsoft Windows オペレ ーティングシステムに搭載されています。シンクライアント端末によっては、Microsoft Windows オペレーティン グシステムにこうしたドライバーが搭載されていないことがあります。その場合、Web カメラをインストールする時 に、必要なファイルがないというメッセージが表示されることがあります。

標準的な Windows デバイスドライバーを Web カメラで使用することをお勧めします。一部のプラットフォーム (特に 64 ビットの Windows)では、ベンダー提供のドライバーが原因でクラッシュやブルースクリーンイベントが 発生することがあります。

#### <span id="page-20-0"></span>製品の技術概要

#### December 21, 2021

警告

レジストリエディターの使用を誤ると、深刻な問題が発生する可能性があり、オペレーティングシステムの再 インストールが必要になる場合もあります。レジストリエディターの誤用による障害に対して、Citrix では一 切責任を負いません。レジストリエディターは、お客様の責任と判断の範囲でご使用ください。また、レジスト リファイルのバックアップを作成してから、レジストリを編集してください。

RealTime Optimization Pack は、Microsoft Skype for Business と組み合わせて使用することで鮮明で高品位 なオーディオおよびビデオ通話機能を提供します。ユーザーはシームレスにオーディオ/ビデオの、またはオーディオ のみの双方向通話にシームレスに参加できます:

- Skype for Business ユーザー
- Microsoft Lync ユーザー
- 標準に基づくビデオデスクトップまたは会議室 Multipoint Control Unit(MCU)システム
- Skype for Business と互換性のあるスタンドアロンの IP 電話

すべてのオーディオおよびビデオ処理が、サーバーからエンドユーザーの使用するデバイスまたは端末にオフロード されます。これにより、サーバースケーラビリティへの影響を最小限に抑えながら通話の品質が最適化されます。

#### 主な機能

Optimization Pack により、Citrix Virtual Apps and Desktops 環境に以下の機能が提供されます:

- メディアの処理をユーザーデバイスにリダイレクトして、Windows、Mac、Chrome OS、Linux デバイス上 で Skype for Business のオーディオおよびビデオ通話を最適化します。また、パートナーの Dell が Wyse ThinOS をサポートします。
- Microsoft 社との共同開発。Microsoft は、Skype for Business クライアントのユーザーインターフェイス を開発し管理しています。そのため、Citrix ソフトウェアの UI フックが必要ないというメリットがあります。 ユーザーは使い慣れた Skype for Business のインターフェイスを表示できます。
- Skype for Business Server 2019、Skype for Business Server 2015、Lync Server 2013、Skype for Business Online (Office 365) と互換性があります。
- Skype for Business のダイヤルパッド、ダイヤルインバー、連絡先リスト、会話ウィンドウ、および Outlook またはその他の Office アプリケーションから通話を開始できます。
- すべての Skype for Business の通話と会議環境をサポートします。これには、オーディオおよびビデオ通 話、保留、転送、通話のフォーキングとリダイレクト、アクティブなスピーカー会議、サイマルキャストビデ オが含まれます。
- ネットワーキング、メディア暗号化(SRTP/AES)、ファイアウォールトラバーサル(STUN/TURN/ICE)、帯 域幅管理のための Skype for Business プロトコルと互換性があります。
- 緊急サービス (E911 など) および場所ベースのルーティング (LBR) をサポートするために、Skype for Business クライアントにデバイスの位置情報を転送します。
- Skype for Business Server の通話受付管理サービスによって企業ネットワークのメディア品質が向上しま す。これは、メディア帯域幅使用量を追跡し、過剰な帯域幅の使用によるネットワークのオーバーロードにつ ながる呼び出しを拒否することによって、可能になります。
- 通話受付管理サービスは、Microsoft 社がサポートするすべてのネットワーク構成で機能します。つまり、複 数の地域、サイト、リンク、ルート、ポリシーなどで機能します。オンプレミスおよびリモートエンドポイン トの両方で機能します。リモートで実行されているネイティブの Skype For Business クライアント同様、リ モートエンドポイントでは、メディアパスの内部部分のみが通話受付管理サービスの帯域幅ポリシーの対象と なります。
- エッジサーバーと通信できない場合の Skype for Business 通話がサポートされるようになりました。このよ うな場合、Optimization Pack はフォールバックモードに移行し、サーバー上で音声およびビデオの処理が 行われます。
- 次のオーディオコーデックをサポートします: SILK、G.771、G.722、G.722.1、G.722c、RtAudio。G.722 Stereo および Siren の低帯域幅コーデックはサポートされていません。これによって、公共のインターネッ トやモバイルネットワークを含む広範なネットワーク環境で音声通信が可能になります。
- さまざまなオーディオデバイス、会議ブリッジ、ゲートウェイ、サーバーベースおよびネットワークベース のレコーディングソリューションとの互換性をフィールドで実証済み。推奨製品については、Citrix Ready Marketplaceを参照してください。
- サイマルキャストビデオ転送機能(複数の同時ビデオストリーム)で電話会議や Skype 会議[のビデオ品質を](https://citrixready.citrix.com/) [最適化します。](https://citrixready.citrix.com/)
- 互換性のため、Windows デバイスで AMD Video Coding Engine (VCE) または Intel Quick Sync に対 応したハードウェア H.264 エンコーディングを使用します。最新バージョンのドライバーを使用することを お勧めします。
- ビデオコーデックとして、RT-Video、H.264 UC、H.264 Scalable Video Coding(SVC)、H.264 Advanced Video Coding(AVC)がサポートされます。ビデオ通話レートは 128kb/秒から 2048kb/秒です。また、す べてのビデオは最大 30fps (使用する Web カメラに依存)でエンコードされ、RTP/UDP (優先) または TCP 上で転送されます。
- Windows および Linux デバイス(Citrix Ready ワークスペースハブを除く)の USB ビデオクラス(UVC) 1.1/1.5 H.264 ハードウェアエンコーディング対応 Web カメラでハードウェアアクセラレーション機能を使 用します。
- Optimization Pack では、サイマルキャストビデオを使用する会議通話で、Logitech C930e および C925e カメラの H.264 ハードウェアエンコーディング機能を活用しています。これらのカメラのハードウェアエン コーディング機能は、Windows および Linux デバイスで利用できます。

• AMD Video Coding Engine(VCE)をサポートする Linux での H.264 ハードウェアエンコーディングおよ びデコーディング。Linux でのハードウェアデコーディングはデフォルトでは無効になっています。Linux の 現在の AMD ドライバー、OMX デコーダーは、 高遅延(最大500ミリ秒)でビデオストリームをデコードします。レジストリを使用してハードウェアのデコ ードを 有効にすることができます: HKEY\_CURRENT\_USER\Software\Citrix\HDXRTConnector\MediaEngine\ Name: DisableLinuxAMDH264HardwareDecoding Type: DWORD Data: 0 – enabled

1 or no value – disable

- 320x180〜1920x1080、最大 30fps の広範なビデオ解像度をサポートします。
- Windows デバイス内蔵 Web カメラおよび Mac デバイス内蔵 Web カメラ(FaceTime カメラ)など、多く の Web カメラがサポートされます。
- 前方誤り訂正(FEC)を有効にすることにより、損失率の高い接続でのコンテンツの品質を向上させます。
- フォールバックモードでは、汎用 HDX RealTime(スピーチに最適化されたコーデック)がエコーキャンセ ルを処理します。したがって、RealTime Optimization Pack のエコーキャンセル機能は自動的に無効にな り、このオプションは Optimization Pack の通知領域アイコンの[設定]で選択できなくなります。
- 管理者が有効にすると、Optimization Pack を使用したすべてのオーディオおよびビデオ通話が、Skype for Business Server インフラストラクチャに帯域幅使用に関する情報を提供します。通話は、以下を含めた すべての帯域幅ポリシーの制限に従います:
	- **–** ポリシーに応じて、オーディオおよびビデオの帯域幅を制限します。
	- **–** ビデオの帯域幅が使用できない場合、ビデオ通話からオーディオのみにダウングレードします。確認メ ッセージが表示されます。
	- **–** 企業ネットワークで帯域幅を使用できない場合、インターネット経由で通話を再接続します。確認メッ セージが表示されます。
	- **–** 帯域幅がまったく使用できない場合、通話をボイスメールに再接続します。確認メッセージが表示され ます。
	- **–** 通話受付管理サービスの帯域幅制限を QoE(Quality-of-Experience)監視データベースに報告しま す。
- Skypefor Business サーバーで構成されたオーディオおよびビデオのポート範囲を監視することにより、サー ビス品質(QoS)をサポートします(https://docs.microsoft.com/en-us/lyncserver/lync-server-2013 configuring-port-ranges-for-your-microsoft-lync-clients?redirectedfrom=MSDNお よ びhttps:

//docs.microsoft.com/en-us/powershell/module/skype/Set-CsConferencingConfiguration? [redirectedfrom=MSDN&view=skype](https://docs.microsoft.com/en-us/powershell/module/skype/Set-CsConferencingConfiguration?redirectedfrom=MSDN&view=skype-ps)-psを参照してください)。

- メディアパケットに対する Differentiated Services Code Point (DSCP) マーキングをサポートします。 Windows の場合は、QoS [ポリシーをエンドポイントに適用します。](https://docs.microsoft.com/en-us/powershell/module/skype/Set-CsConferencingConfiguration?redirectedfrom=MSDN&view=skype-ps)Linux、Chrome OS、macOS X の場 [合は、サーバー上のユーザーのプロファイルに](https://docs.microsoft.com/en-us/powershell/module/skype/Set-CsConferencingConfiguration?redirectedfrom=MSDN&view=skype-ps)適用させる必要がある Optimization Pack レジストリ設定が あります。詳しくは、Knowledge Center のhttps://support.citrix.com/article/CTX215691を参照して ください。
- 次のような機能により、QoE(Quality of Ex[perience](https://support.citrix.com/article/CTX215691))を最適化します:
	- **–** アダプティブジッターバッファー
	- **–** パケット損失補間
	- **–** コールレートアダプテーション
- QoE(Quality of Experience)レポートでは、RealTime Optimization Pack モード(最適化または非最 適化)が指定されています。エンドポイントオペレーティングシステムのエントリには、最適化されている状 態と最適化されていない状態を区別するプレフィックスが追加されました。
	- **–** 最適化 HDXRTME: <OSversion>

レポートの例: HDXRTME: Windows 10 Pro,Windows 10 Pro,No Service Pack WOW64

**–** 非最適化 – HDXRTC: <OSversion>

レポートの例:HDXRTC: Windows 7 Enterprise,Windows 7,SP1 WOW64

• Android 向け Citrix Workspace アプリ 1809 の最小バージョンとともに使用する Android アプリ(ARC ++)を実行できる Intel 搭載 Chromebook デバイスをサポートしています。Workspace アプリと RealTime Media Engine は、Play ストアからリリースされます。サポートされている Chromebook と Chromebox 一覧 (Stable チャンネルとしてのみ記載)については、「Android アプリをサポートする Chrome OS シス テム」を参照してください。Chromebook の制限事項については、「制限事項」を参照してください。

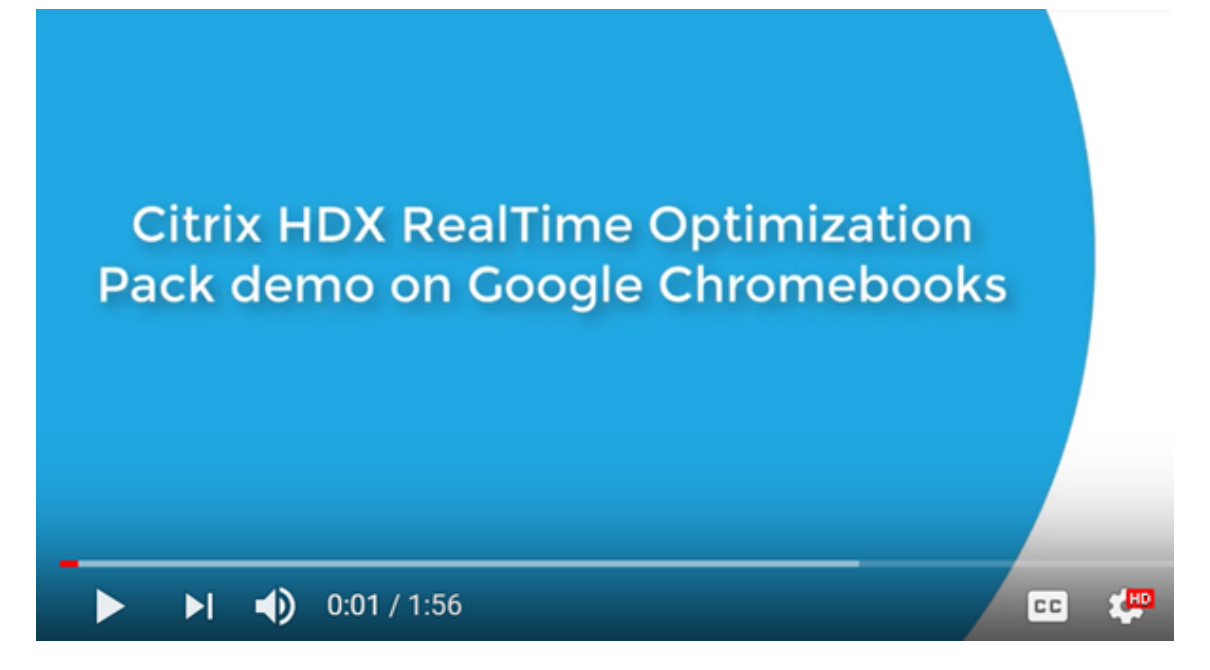

- ユーザーデバイス側に RealTime Media Engine がインストールされていない場合は、サーバー側でメディ ア処理(汎用的な RealTime)が行われます。
- RealTime Media Engine は、Windows 向け Citrix Workspace アプリの自動更新機能とポリシー制御を 使用します。
- Windows 向け Citrix Workspace アプリおよび RealTime Media Engine の単一ユーザー用パッケージ。 単一ユーザー用パッケージは、管理対象外デバイス上で初めて使用するユーザーに最適です。

#### 制限事項

仮想環境で Skype for Business クライアントを使用すると、適切に動作しない機能があります。詳しくは、 Knowledge Center のhttps://support.citrix.com/article/CTX200279を参照してください。

• Linux 端末では、RealTime Media Engine インストーラーにより Linux 向け Citrix Workspace アプリの マルチメディアリダイレクトが無効になります。これにより、ビデオデバイスへのアクセス時に Optimization Pack および Linux または Unix 向けの [Citrix Workspace](https://support.citrix.com/article/CTX200279) アプリが競合状態になるのを防ぎます。 HDXRTME

ユーザーは module.ini ファイルでマルチメディアリダイレクトを有効にできます。マルチメディアリダイレ クトを有効にすると、RealTime Media Engine と Linux 向け Citrix Workspace アプリを共存させること ができます。Linux 向け Citrix Workspace アプリ 1810 以降、どのバージョンの RealTime Media Engine との共存も可能です。

- エンドポイントに複数のカメラが接続され、2 番目のカメラをビデオやビデオのプレビューに使用する場合、 [ツール]、[ビデオデバイスの設定]の順にクリックして、カメラを選択し、[**OK**]をクリックします。
- RealTime Media Engine では、次の機能はサポートされていません:
- **–** 外部 USB Web カメラ。
- **–** USB ビデオクラス(UVC)1.1 対応カメラのエンコーディング。
- **–** デバイスの列挙と Skype for Business 設定からの切り替え。デフォルトのデバイスのみが使用されま す。
- **–** G722.1C、RTAudio、RTVideo コーデック。
- **–** ヒューマンインターフェイスデバイス、自動利得制御(AGC)、通話受付管理サービス。
- **–** フォールバックモードでは、Android 向け Citrix Workspace アプリの制限により、Web カメラとオ ーディオデバイスを使用できません。
- **–** マルチパーティのビデオ会議通話でサイマルキャストをサポート。
- Windows 10 を実行している HP T730 シンクライアントで Logitech C925e Web カメラを使用してビデオ 通話を実行している時に、ウィンドウサイズを高品位の解像度に変更すると、30fps のビデオストリームが 24fps で送信されます。
- Skype for Business をローカルデバイスで実行している場合、システムトレイで Skype for Business アイ コンを右クリックして、アプリケーションを終了します。Skype for Business がデータセンターでホストさ れるアプリケーションとして実行されている時に、ローカルでも実行すると、相互作用の問題が発生すること があります。
- Microsoft 社では、Lync および Skype for Business の基本クライアントとの Optimization Pack の使用 をサポートしていません。回避策:フル機能バージョンの Skype for Business を使用します。
- Optimization Pack は、公衆交換電話網(PSTN)との間で直接メディア接続をサポートしません。 Skype for Business には、メディアバイパスと呼ばれるオプションの機能があります。詳しくは、 https://docs.microsoft.com/en-us/skypeforbusiness/plan-your-deployment/enterprisevoice-solution/media-bypass?redirectedfrom=MSDNお よ び Citrix Knowledge Center のhttps://support.citrix.com/article/CTX200279を 参 照 し て く だ さ い。Skype for Business サ [ーバー管理者がメディアバイパスを有効にすると、](https://docs.microsoft.com/en-us/skypeforbusiness/plan-your-deployment/enterprise-voice-solution/media-bypass?redirectedfrom=MSDN)Optimization Pack ユーザーが参加している PSTN 通話 [は自動的かつ透過的に仲介サーバー経由でメディア接続をルー](https://docs.microsoft.com/en-us/skypeforbusiness/plan-your-deployment/enterprise-voice-solution/media-bypass?redirectedfrom=MSDN)ティングします。この機能制限がユーザーに影 響[を与えることはまったくありません。ネットワーク機](https://support.citrix.com/article/CTX200279)能のプランニング段階で、この制限を考慮する必要が あります。
- Skype for Business クライアントが Windows デスクトップ全体の一部としてではなく、公開アプリケー ションとして配信される場合は、デスクトップ共有はサポートされません。デスクトップ共有を使用すると、 ローカルデスクトップではなくサーバーデスクトップが共有されます。Skype for Business 通話中に他のホ ストされているアプリケーションを共有するために、アプリケーション共有を使用できます。仮想化された Skype for Business クライアントは、ユーザーデバイス上でローカルに実行されているアプリケーションを 共有することはできません。
- クライアント側のレコーディングはサポートされません。Citrix ではサードパーティのサーバー/ネットワー クベースのレコーディングソリューションの検討をお勧めします。
- マルチパーティ通話におけるギャラリービューはサポートされていません。Optimization Pack を使用する Skype for Business マルチパーティ通話では、アクティブスピーカービューが使用されます。
- 会議室の全方向ビューを提供するパノラマ Web カメラはサポートされていません。
- Cirtirx Virtual Apps and Desktops と Citrix Workspace アプリのダブルホップシナリオで、最適化され た配信はサポートされていません。最適化された配信では、ユーザーデバイスにメディア処理をリダイレクト します。
- Web プロキシの制限事項:
	- **–** HTTP プロキシ認証はサポートされていません。許可リストでプロキシを構成して、ターゲットの Skype for Business サーバー(クラウドベースの展開環境の Office 365 サーバーなど)への認証さ れていないアクセスを許可します。
	- **–** Web プロキシ自動発見プロトコル(WPAD)および動的プロキシ検出は Windows エンドポイントで のみサポートされます。Linux および Mac のエンドポイントを静的 HTTP プロキシアドレスで構成し ます。
- Linux 端末では、RealTime Media Engine インストーラーにより Linux 向け Citrix Workspace アプリで の **64** ビットアプリケーションのマルチメディアリダイレクトが無効になります。これにより、ビデオデバイ スへのアクセス時に Optimization Pack および Linux または Unix 向けの Citrix Workspace アプリが競 合状態になるのを防ぎます。ただし、RealTime Media Engine がインストールされた Linux 端末でアクセ スした場合には、他の統合コミュニケーションアプリケーションによる汎用 USB リダイレクトを実行できな くなります。

RealTime Optimization Pack 2.8 を Linux 向け Citrix Workspace アプリ 18.10 以降で使用すると、**32** ビットアプリケーションのマルチメディアリダイレクトがサポートされます。

- 表示機能がある USB 電話デバイス上の日時情報は正しくローカライズされません。
- Plantronics Clarity P340 オーディオデバイスはサポートされていません。
- Optimization Pack は、Windows 上の Logitech C920 でハードウェアアクセラレーションの使用を無効 にします。C920 は、エンコーディングなしのカメラとしてサポートされます。Windows 上で Logitech C920 のハードウェア圧縮を有効にするには、以下の手順に従います:
- 1. Logitech ドライバーを標準の Microsoft ドライバーに置き換えます。
- 2. C920 でハードウェアアクセラレーションを有効にするレジストリ設定を作成します。

32 ビット版および 64 ビット版 Windows の場合:

HKEY\_CURRENT\_USER\Software\Citrix\HDXRTConnector\MediaEngine

- 名前:EnableC920Compression
- 種類:DWORD

データ:1(ハードウェアアクセラレーションを有効にします)と 0 または値がない(ハードウェアアクセラレ ーションを無効にします)

注: Logitech は、C920 の業務利用を推奨していません。標準の Microsoft ドライバーと互換性がある最新の Logitech カメラ(C930E、C925E)の使用をお勧めします。

考慮事項と推奨事項

- ビデオのハードウェアアクセラレーションの追加によって、ビデオのハードウェアアクセラレーションをサポ ートするデバイスを展開する場合は、送信されるデータ量が増加します。すべてのエンドポイントで十分な帯 域幅が使用できることを確認するか、Skype for Business Server のメディア帯域幅ポリシーを必要に応じ て更新するようにしてください。
- フォールバックモードでは、仮想デスクトップに仮想 CPU が 1 つしかないと、ビデオ品質が低下することが あります。エンドポイントで RealTime Media Engine が使用できない場合にフォールバックモードになり、 サーバー側でオーディオおよびビデオ処理が行われます。

フォールバックモードが必要になる可能性がある場合は、CPU が少なくとも 2 つになるように VDA の構成を 変更します。詳しくは、および Knowledge Center のhttps://support.citrix.com/article/CTX133024お よびhttps://support.citrix.com/article/CTX132764を参照してください。

- 自宅オフィスから高品位なビデオ通話を行う場合は、ユーザーのネットワーク帯域幅と ISP のルーティングポ リシーを考慮に入れてください。ビデオが滑らかに表[示されない、またはオーディオとずれて表示されるなど](https://support.citrix.com/article/CTX133024) の問題が見られる場合は、NIC [プロパティで最大パケット](https://support.citrix.com/article/CTX132764)サイズ(MTU)を調整します。900 などの低い値 に調節して、ISP がパケットサイズに基づいてトラフィックシェイピングを実行する事態を回避します。
- 会話の参加者の一部が 1.x バージョンの Optimization Pack を実行している場合、さまざまなシナリオが適 切に機能しない可能性があります。たとえば、コンテンツ共有とオーディオおよびビデオ会議の組み合わせで す。

回避策:古いバージョンの Optimization Pack を使用している参加者は、Optimization Pack のバージョ ンをアップグレードする必要があります。

• 通話する、またはセッションに参加する場合、複数のセッションが実行されているとエラーが発生する可能性 があります。

1 つのセッションのみ実行することをお勧めします。

• 古いバージョンのグラフィックカードドライバーは、Optimization Pack の安定性に影響を与える可能性が あります。Intel および AMD チップセットの H.264 ハードウェアエンコーディングおよびデコーディングは、 グラフィックドライバーの最新バージョンで、最適に機能します。ドライバーは、エンドポイントベンダー またはチップセットベンダーから入手できます。サポートされないバージョンのドライバーが検出されると、 Optimization Pack がこれらの機能を自動的に無効にする可能性があります。

#### **RealTime Optimization Pack** 仮想チャネルを仮想チャネル許可リストに追加

Citrix Virtual Apps and Desktops で仮想チャネル許可リスト機能を使用している場合、RealTime Optimization Pack 仮想チャネルを許可リストに追加します。追加しなかった場合、Optimization Pack は Skype for Business を最適化できません。

仮想チャネルを許可リストに追加するには、次の項目が必要です:

• 仮想チャネル名:CTXRMEP

• Skype for Business 実行可能ファイルのパス:C:\Program Files\Microsoft Office\root\ Office16\lync.exe

重要:

実行可能ファイルのパスは、環境によって異なる場合があります。違いは、インストールされている Skype for Business のバージョン、またはカスタムインストールパスを使用しているかどうかによるものです。ご使用の 環境の正しいパスを確認してください。許可リストへの仮想チャネルの追加について詳しくは、「仮想チャネル の許可リストポリシー設定」を参照してください。

#### 仮想化された **[Skype for B](https://docs.citrix.com/ja-jp/citrix-virtual-apps-desktops/policies/reference/ica-policy-settings/virtual-channel-allow-list-policy-settings.html)usiness** の帯域幅ガイドライン

通常、HDX RealTime Optimization Pack を使用した時の帯域幅消費は、仮想化されていない Skype for Business の場合と同じです。HDX RealTime Media Engine は、Skype for Business が一般的に使用するオーディオおよ びビデオコーデックをサポートし、Skype for Business サーバーで構成された帯域幅制限に従います。ネットワー クが Skype for Business トラフィック用にプロビジョニングされている場合、Optimization Pack は追加のトラ フィックエンジニアリングを必要としない場合があります。新規の展開または拡張展開では、ネットワーク帯域幅お よび QoS(Quality of Service)プロビジョニングに関しては、Microsoft の音声およびビデオのガイドラインに従 ってください。これらのガイドラインは、クライアントエンドポイントがリアルタイムのメディアトラフィックの送 信元および送信先である場合に適用されます。

最適化モードのオーディオおよびビデオトラフィックのフローは、ICA から帯域外へと向かいます。Optimization Pack によって生成される追加のトラフィックは、以下のトラフィックのみです:

- VDA サーバー上の RealTime Connector とクライアントエンドポイント上の RealTime Media Engine と の間で、低帯域幅の ICA 仮想チャネル制御による送受信。
- RealTime Media Engine から RealTime Connector に送信された圧縮ログデータ。この追加トラフィッ クは、アップストリーム ICA 帯域幅が 25Kbps 未満で、ICA ダウンストリーム帯域幅が約 5Kbps になります。

この表には、HDX RealTime Optimization Pack におけるネットワークトラフィックのさまざまな種類、送信元、 送信先がまとめられています:

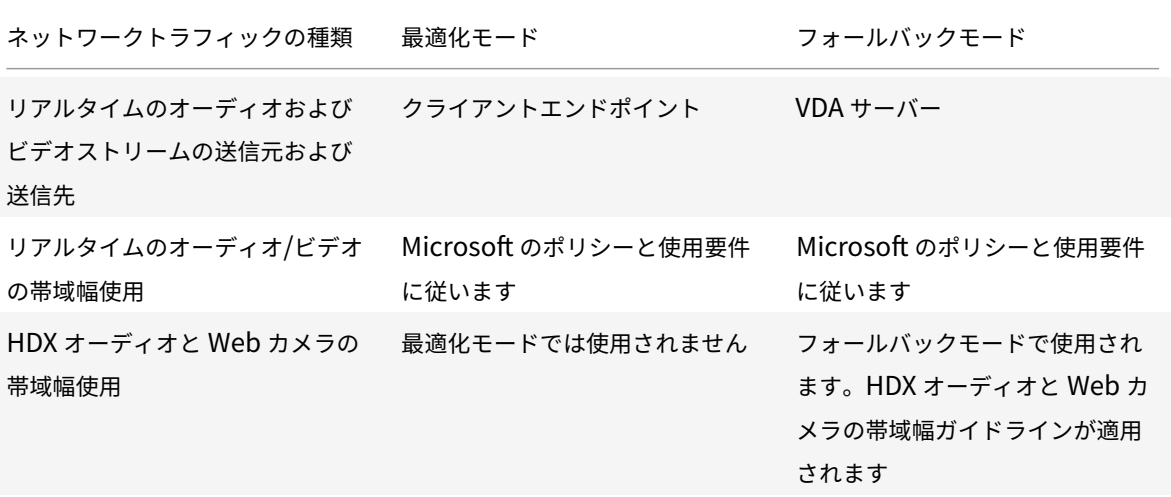

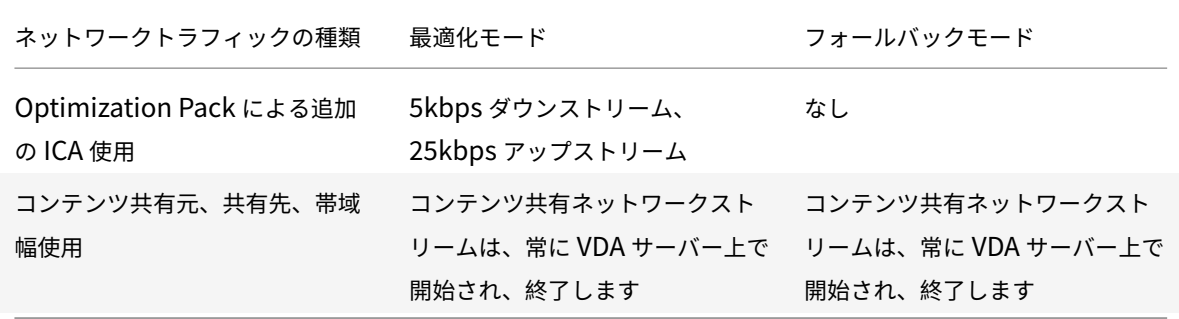

Skype for Business に関する Microsoft の帯域幅ガイドラインについては、https://docs.microsoft.com/enus/skypeforbusiness/?redirectedfrom=MSDNを参照してください。

H.264 は、Skype for Business および RealTime Optimization Pack で使用される主なビデオコーデックで、さ まざまなビデオ解像度とターゲット帯域幅値をサポートしています。Skype for Business [の帯域幅使用ポリシーは、](https://docs.microsoft.com/en-us/skypeforbusiness/?redirectedfrom=MSDN) [常にビデオの帯域幅使用を制限します。特定の通話環](https://docs.microsoft.com/en-us/skypeforbusiness/?redirectedfrom=MSDN)境では、実際の帯域幅の使用値がさらに低くなる可能性があり ます。使用量は、通話環境における帯域幅の可用性とクライアントエンドポイントの機能によって異なります。ピア ツーピア通話では、HD ビデオ解像度は 1Mbps 以上、VGA 解像度は 400Kbps 以上をお勧めします。電話会議で HD ビデオをサポートするには、より多くの帯域幅が必要になることがあります (2Mbps を推奨)。

また、Optimization Pack は、以前のバージョンの Microsoft ユニファイドコミュニケーションソフトウェアと従 来の RT ビデオコーデックの相互運用もサポートしています。RT ビデオの帯域幅使用は H.264 とほぼ同様ですが、 RT ビデオを使用した場合のビデオ解像度は VGA 以下に制限されています。

オーディオコーデックの帯域幅使用は、通話環境によって異なります。Microsoft Skype for Business 音声ビデオ 会議サーバーは SILK または RtAudio をサポートしていないため、これらのコーデックは直接通話でのみ使用されま す。会議通話は G.722 を使用します。SILK は G.722 に匹敵する音質を提供する一方で、帯域幅消費は低くなります。

HDX RealTime Media Engine は、ネイティブ Skype for Business クライアントで使用されるコーデックに 加えて、スーパーワイドバンドコーデックの G.722.1C を使用します。このコーデックは、直接通話で双方が Optimization Pack を使用している場合に優れた音質を提供します。このコーデックが消費するネットワーク帯域 幅は 48Kbps です。Optimization Pack 2.4 は、G.722.1 の前身である、超低帯域幅の Siren コーデックをサポー トしていません。Optimization Pack は、サードパーティのシステムとの相互運用性のために G.722.1 をサポート していますが、Skype for Business は G.722.1 をサポートしていません。

Optimization Pack は、使用可能な帯域幅内で通話中のすべての参加者が使用できる、最適なオーディオコーデッ クを自動的に選択します。通常は、以下のように動作します:

- Optimization Pack の 2 ユーザー間の通話では、スーパーワイドバンド G.722.1C コーデックが 48Kbps で 使用され、良好なオーディオ品質を提供します。
- 会議通話では、ワイドバンド G.722 コーデックが 64Kbps で使用されます。つまり、IP ヘッダー、UDP、 RTP、SRTP、前方誤り訂正(FEC)の使用で 159.6Kbps です。
- Optimization Pack ユーザーとネイティブ Skype for Business クライアントユーザー間の通話では、ワイ ドバンド SILK コーデックが 36Kbps で使用されます。つまり、IP ヘッダー、UDP、RTP、SRTP、前方誤り 訂正(FEC)の使用で 100Kbps です。

• Optimization Pack ユーザーが公衆電話交換(PSTN)通話を送受信すると、次のいずれかのナローバンド コーデックが使用されます: G.711 (64Kbps) またはナローバンド RtAudio (11.8Kbps)。

**Citrix** カスタマーエクスペリエンス向上プログラム(**CEIP**)

Citrix CEIP の使用状況および解析プログラムは、製品エクスペリエンスを向上するために設計された任意のデータ 収集プログラムです。このバージョンの Optimization Pack をインストール後、匿名でこのプログラムに参加でき ます。

プログラムの参加についてはいつでも変更できます。詳しくは、https://www.citrix.com/community/cx/ceip. htmlを参照してください。

CEIP へのご参加は任意です。このプログラムにご参加いただくと、Citrix 製品で動作する CEIP サービスにより展開 環境の構成および使用に関する情報が匿名で収集され、そのデ[ータがシトリックスに自動的に送信されます。](https://www.citrix.com/community/cx/ceip.html)CEIP [は次の](https://www.citrix.com/community/cx/ceip.html)クラスのデータを収集します:

- 構成データ。
- すべてのシステム識別子およびアカウント識別子は、アップロード前に匿名にされます。

プライバシーの保護方式:

- Citrix は個人を特定できる情報を収集しません。
- インストール時に ID がランダムに作成され、時系列的にデータ転送を追跡します。
- Citrix は IP アドレス、サーバー名、またはドメイン名などの情報を記録しません。
- すべてのデータは HTTPS を使って直接 Citrix サーバーに送信されます。サードパーティのデータホストサー ビスには送信されません。
- すべてのデータは Citrix サーバー上で安全に保護され、承認を受けた人物のみがアクセスできます。

**CEIP** のオプトアウトポリシーとオプトアウトユーザーインターフェイス(**UI**)

RealTime Connector は、CEIP 測定基準を制御する次のレジストリエントリを定義します。

HKEY\_LOCAL\_MACHINE\Software\Citrix\HDXRTConnector

DWORD DisableCEIPMetrics

値が設定されていない、または **0** に設定されている場合、ユーザーは CEIP 測定基準の収集を制御します。値が存在 し、0 以外に設定されている場合、測定基準の収集は無効になり、オプトアウト UI は非表示になります。

64 ビ ッ ト Windows の 場 合、RealTime Connector は HKEY\_LOCAL\_MACHINE\Software\Citrix お よ び HKEY\_LOCAL\_MACHINE\Software\Wow6432Node\Citrix の両方でこの値を確認します。

HKEY\_CURRENT\_USER\Software\Citrix DWORD OptOutOfCEIPMetrics

値が設定されていない、または **0** に設定されている場合、ユーザーは CEIP 測定基準の収集をオプトアウトしていま せん。値が存在し、0 以外に設定されている場合、ユーザーは CEIP 測定基準の収集の停止を通知しました。

[設定]ダイアログで、RealTime Connector はチェックボックスを追加します。

#### 使用状況の測定基準を匿名で **Citrix** に送信する

管理者が **DisableCEIPMetrics** を設定して CEIP 測定基準の収集を無効にすると、チェックボックスは非表 示になります。これを設定していない場合は、チェックボックスが表示されます。**OptOutOfCEIPMetrics** レジストリに値が設定されていない、または 0 に設定されている場合、チェックボックスがオンになります。 **OptOutOfCEIPMetrics** に値が設定され、0 以外に設定されている場合、チェックボックスはオフになります。ユ ーザーがチェックボックスの状態を変更すると、RealTime Connector はレジストリ設定を更新し、それに応じて CEIP 測定基準の送信が有効、または無効になります。

ダウンロード

#### <span id="page-31-0"></span>December 21, 2021

Citrix では、このバージョンの RealTime Optimization Pack のインストールをお勧めします。

- バージョン 1.8 からこのバージョンへのアップグレード: RealTime Connector は新規インストールとしてインストールする必要があります。RealTime Connector のバージョン 1.8 をアンインストールしてから、このバージョンをインストールします。RealTime Media Engine をインストールまたはアップグレードすることができます。
- 古いバージョンの 2.*x* からこのバージョンへのアップグレード: 古いバージョンをアンインストールする必要なく、RealTime Connector および RealTime Media Engine をこのバージョンにアップグレードできます。

このバージョンの Optimization Pack をダウンロードするには、My Account の資格情報を使用して以下のページ にアクセスしてください:

HDX RealTime Optimization Pack 2.9.400 for Microsoft Skype® for Business

ダウンロードした後、パッケージを展開して次のインストールファイルを USB フラッシュドライブなどのローカル [デバイスやネットワークドライブ上に置きます。](https://www.citrix.com/downloads/citrix-virtual-apps-and-desktops/components/hdx-realtime-optimization-pack-29400.html)

#### **Windows** の場合:

パッケージには、Citrix Virtual Apps または Citrix Virtual Desktops サーバー用の RealTime Connector、ユー ザーデバイス用の RealTime Media Engine の Windows バージョンが含まれます。

- HDX\_RealTime\_Media\_Engine\_2.9\_for\_Windows.msi Windodws 向け Citrix Workspace アプリ を実行しているクライアント
- HDX\_RealTime\_Connector\_2.9\_for\_Skype\_for\_Business サーバー側(および仮想デスクトップ)- オ ペレーティングシステムによって 32 ビットまたは 64 ビットバージョンを選択します。Skype for Business クライアントは、32 ビットまたは 64 ビットバージョンのどちらでも問題はありません。

詳しくは、「RealTime Media Engine の Windows デバイスへの展開」を参照してください。

**Linux** の場合:

- HDX[\\_RealTime\\_Media\\_Engine\\_2.9\\_for\\_Linux.zip](https://docs.citrix.com/ja-jp/hdx-optimization/current-release/install.html#deploy-the-realtime-media-engine-to-windows-devices)
- HDX\_RealTime\_Media\_Engine\_2.9\_for\_Linux\_x64.zip

詳しくは、「RealTime Media Engine の Linux 端末デバイスへの展開」を参照してください。

**Mac** の場合:

• HDX[\\_RealTime\\_Media\\_Engine\\_2.9\\_for\\_OSX.dmg](https://docs.citrix.com/ja-jp/hdx-optimization/current-release/install.html#deploy-realtime-media-engine-to-linux-terminal-devices)

詳しくは、「RealTime Media Engine の Mac デバイスへの展開」を参照してください。

これで、Optimization Pack をユーザーに提供できるようになりました。RealTime Media Engine または RealTime Connector をインストールする前に、インストール先の環境がソフトウェア要件およびハードウェア要 件を満たし[ていることを確認する必要があります。](https://docs.citrix.com/ja-jp/hdx-optimization/current-release/install.html#deploy-the-realtime-media-engine-to-your-users)

#### **Chrome OS** の場合:

Chrome OS で RealTime Media Engine for Android を使用するには、Google Play の以下のページから Android 向け Citrix Workspace アプリ 20.2.0 以降をダウンロードします:

https://play.google.com/store/apps/details?id=com.citrix.Receiver

# **[RealTime Optimization Pack](https://play.google.com/store/apps/details?id=com.citrix.Receiver)** のインストール

<span id="page-32-0"></span>December 21, 2021

Optimization Pack のインストールファイルをまだダウンロードしていない場合は、「ダウンロード」を参照してく ださい。

Optimization Pack を新たにインストール(アップグレードではなく)する順序は重要です:

- 1. Citrix Workspace アプリが実行されている場合は、終了してください。
- 2. RealTime Media Engine をユーザーのデバイスにインストールします。
- 3. Citrix Virtual Desktops を開始します。
- 4. Citrix Virtual Desktops 仮想デスクトップと Citrix Virtual Apps サーバーに RealTime Connector をイ ンストールします。

重要:

- Citrix Virtual Apps and Desktops で、Optimization Pack および Skype for Business クライアン トのパフォーマンスを必要以上に損なうことなく実行できるよう、アンチウィルスソフトウェアやセキュ リティソフトウェアを設定します。
- RealTime Connector バージョン 2.x は、RealTime Media Engine バージョン 1.8 とともに使用で

きません。RealTime Connector バージョン 2.3 以降とこのバージョンの RealTime Media Engine を任意に組み合わせて使用できます。

#### **RealTime Media Engine のユーザーへの展開**

RealTime Media Engine をクライアントデバイスにインストールします。Media Engine により、オーディオ/ビ デオ通話のメディア処理がローカルで実行されます。さらに、Microsoft Skype for Business を使用した発信者と のピアツーピア通信も実行されます。

RealTime Media Engine をユーザーデバイスに展開する方法は、デバイスのオペレーティングシステムに応じて異 なります。

HDX RealTime Media Engine for Microsoft Skype® for Businessから RealTime Media Engine ファイルを ダウンロードします。

重要:

Chrome OS で [RealTime Media Engine](https://www.citrix.com/downloads/workspace-app/additional-client-software/hdx-realtime-media-engine.html) を使用する展開の場合は、Google Play の以下のページか ら Android 向け Citrix Workspace アプリ 1904 以降をダウンロードしてインストールします: https: //play.google.com/store/apps/details?id=com.citrix.Receiver

#### **R[ealTime Media Engine](https://play.google.com/store/apps/details?id=com.citrix.Receiver)** の **Windows** デバイスへの展開

RealTime Connector を使用するには、ホスト端末デバイスに RealTime Media Engine をインストールする必要 があります。ここでは、Windows オペレーティングシステムが動作するシンクライアント端末に RealTime Media Engine を展開する手順について説明します。

前提条件:

Windows クライアントデバイスに RealTime Media Engine を展開する前の準備:

- Windows 向け Citrix Workspace アプリをユーザーデバイスにインストールします。Citrix Virtual Desktops を介して接続できる、または Citrix Virtual Apps に接続できることを確認してください。
- デバイスで RAM ディスクを使用する場合は、上限までサイズを増やします。

**RAM** ディスクのサイズを最大化するには:

- 1. デバイスにログオンします。
	- Windows の通知領域に FBWF というラベルの赤いアイコンが表示される場合は、次の手順に進みま す。書き込みフィルターが無効になっています。
	- Windows の通知領域に緑のアイコンが表示される場合は、そのアイコンをクリックして[無効]を選 択します。アイコンが赤くなります。
- 2. デバイスを再起動してログオンします。
- 3.[コントロールパネル]**>** [**RAM** ディスク]に移動します。
- 4. [RAM ディスクの構成]ダイアログボックスで、ディスクサイズを上限まで増やします。
- 5. デバイスを再起動します。

#### **RealTime Media Engine** の展開:

システム要件および前提条件が満たされていることを確認します。確認後、フラッシュドライブ、Web ページ、また はネットワークドライブからインストーラーを使用できるようにして、RealTime Media Engine を展開できます。

- 1. 端末またはコンピューターにログオンします。
- 2. **HDX\_RealTime\_Media\_Engine\_2.9\_for\_Windows.msi** を実行します。使用条件に同意した後は、特 に操作を行わなくてもインストールが完了します。
- 3. 内蔵 Windows ドライバーを使って、デバイスに Web カメラをインストールします。

#### **RealTime Media Engine** の **Mac** デバイスへの展開

RealTime Connector を使用するには、クライアントデバイスに RealTime Media Engine をインストールする 必要があります。ここでは、サポートされる Mac OS デバイスに RealTime Media Engine をインストールする方 法について説明します。

RealTime Media Engine のインストールスクリプトを実行する前に、デバイスに Mac 向け Citrix Workspace ア プリ 1808 または Citrix Receiver for Mac 12.0 以降がインストールされていることを確認してください。

RealTime Media Engine のインストールパッケージには、以下のコンポーネントが含まれています:

- HDXRealTimeMediaEngine.pkg のインストール
- HDX RealTime Media Engine のアンインストール
- 1. Mac に管理者としてログオンします。
- 2. ダウンロードしたファイル **HDX\_RealTime\_Media\_Engine\_2.9\_for\_OSX.dmg** をダブルクリックし ます。ディスクイメージがマウントされます。
- 3. インストールを開始するには、**HDX\_RealTime\_Media\_Engine\_2.9\_for\_OSX.dmg** をダブルクリック します。
- 4. スクリプトにより表示される指示に従います。
- 5. インストールが完了したら、そのインストールを確認します。Mac の [システム環境設定]を開き、[その他] の [**Citrix HDX RealTime Media Engine**]を選択すると、インストールされたバージョンが表示されま す。
- 6. 公開アプリケーションとして実行している Microsoft Skype for Business がある場合は、その Microsoft Skype for Business を再起動します。

#### **RealTime Media Engine** の **Linux** 端末デバイスへの展開

Optimization Pack を使用するには、端末デバイスに RealTime Media Engine をインストールする必要がありま す。ここでは、すべてのサポートされるプラットフォームに RealTime Media Engine をインストールする方法に ついて説明します。

前提条件:

RealTime Media Engine を Linux 端末デバイスに展開する前に、Linux 向け Citrix Workspace アプリをインス トールします。Linux 向け Citrix Workspace アプリのダウンロードページに移動します。ページに記載されている インストール先システム向けの指示に従います。

- 64 ビットバージョンの RealTime Media Engine には、Linux 向け Citrix Workspace アプリ 1808 また は Citri[x Receiver for Linux 13.2 x64](https://www.citrix.com/downloads/workspace-app/) 以降が必要です。
- 32 ビットバージョンの RealTime Media Engine には、Linux 向け Citrix Workspace アプリ 1808 または Citrix Receiver for Linux 13.0 x86 以降が必要です。

**RealTime Media Engine** のインストールスクリプトを実行するには:

RealTime Media Engine のインストールパッケージには、以下のコンポーネントが含まれています。このパッケー ジは、Ubuntu と Red Hat で使用できます。Linux のタイプが自動的に検出され、該当するパッケージがインスト ールされます。

32 ビットパッケージのコンポーネント:

- EULA-ja.rtf
- HDXRTME\_install.sh
- 次の Debian および RPM のパッケージを含む/i386 サブディレクトリ:
	- **–** citrix-hdx-realtime-media-engine-2.9.0-XXX\_i386.deb
	- **–** citrix-hdx-realtime-media-engine-2.9.0-XXX\_i386.rpm

64 ビットパッケージのコンポーネント:

- EULA-ja.rtf
- HDXRTME\_install.sh
- 次の Debian および RPM のパッケージを含む/x86\_64 サブディレクトリ:
	- **–** citrix-hdx-realtime-media-engine-2.9.0-XXX\_amd64.deb
	- **–** citrix-hdx-realtime-media-engine-2.9.0-XXX\_x86\_64.rpm
- 1. コマンドを実行するディレクトリにインストールパッケージ全体を配置します。
- 2. **chmod** コマンドを使って、**./HDXRTME\_install.sh** を実行可能にします。
- 3. ソフトウェアが存在するディレクトリのプロンプトで「**./HDXRTME\_install.sh**」と入力して、スクリプト の指示に従ってください。
- 4. 公開アプリケーションとして実行している Microsoft Skype for Business がある場合は、その Microsoft Skype for Business を再起動します。

既存の **RealTime Media Engine** のインストールをアップグレードする:

以前のバージョンの RealTime Media Engine をアップグレードした時と同じ **./HDXRTME\_install.sh** スクリプ トを使用します。

**RealTime Connector** のサーバーおよび **VDA** へのインストール

RealTime Connector により、オーディオやビデオによる会議の処理が最適化されます。Citrix Virtual Apps and Desktops 環境のユーザーが RealTime Connector を使用できるようにするには、RealTime Connector を

Citrix Virtual Apps サーバーおよび Citrix Virtual Desktops 仮想デスクトップにインストールします。

重要:

```
RealTime Connector をサーバーおよび VDA に展開する前に、Skype for Business がインストールされて
いることを確認してください。
```
### **Citrix Virtual Desktops** 環境へのインストール

ユーザーが使用する Citrix Virtual Desktops 仮想デスクトップに、RealTime Connector をインストールします。 インストールする前に、Citrix Virtual Desktops 仮想デスクトップで Microsoft Skype for Business が動作して いないことを確認します。

重要:

インストールする前に古いバージョンの RealTime Connector をアンインストールしてください。

VDA/サーバーのオペレーティングシステムに応じて、32 ビットまたは 64 ビットのいずれかのバージョンの RealTime Connector を使用します。

RealTime Connector をインストールするには:

- 1. Citrix Virtual Desktops 仮想デスクトップを起動して管理者としてログオンします。
- 2. 仮想デスクトップでインストールファイル HDX\_RealTime\_Connector\_2.9\_for\_Skype\_For\_Business.msi または

HDX\_RealTime\_Connector\_2.9\_for\_Skype\_For\_Business\_32.msi を実行して、画面の指示に従って 操作します。

#### **Citrix Virtual Apps** 環境へのインストール

RealTime を使用できるようにする Citrix Virtual Apps サイトの各サーバーに、RealTime Connector をインス トールします。インストールの前に、サーバー上のどのセッションでも Microsoft Skype for Business が動作して いないことを確認します。

```
重要:
```
インストールする前に古いバージョンの RealTime Connector をアンインストールしてください。

- 1. Citrix Virtual Apps サーバーに管理者としてログオンします。
- 2. インストールファイル HDX\_RealTime\_Connector\_2.9\_for\_Skype\_For\_Business.msi または HDX\_RealTime\_Connector\_2.9\_for\_Skype\_For\_Business\_32.msi を実行して、画面の指示に従って 操作します。

アンチウィルスソフトウェアのスキャン対象から **lync.exe** を除外する

アンチウィルスまたはアンチマルウェアソフトウェアが、次のようなサウンドの問題を引き起こす可能性があります。 これらの問題を回避するには、お使いのアンチウイルスおよびアンチマルウェアソフトウェアをアップデートして、

Lync.exe をスキャン対象から除外します。ネットワークから切り離されたアンチウイルススキャナーもアップデー トしてください。

- 着信時の呼び出し音が一定の間隔で正しく鳴らない。
- デュアルトーンマルチ周波数(Dual Tone Multiple Frequency:DTMF)の再生が一定でなく、入力された 番号の判別が難しい。
- 発信時の呼び出し音が途切れて聞こえる。

### **Optimization Pack** の無効化

警告:

レジストリエディターの使用を誤ると、深刻な問題が発生する可能性があり、オペレーティングシステムの再 インストールが必要になる場合もあります。レジストリエディターの誤用による障害に対して、Citrix では一 切責任を負いません。レジストリエディターは、お客様の責任と判断の範囲でご使用ください。また、レジスト リファイルのバックアップを作成してから、レジストリを編集してください。

以下の手順で、Optimization Pack を無効にして、再度有効にします:

以下のレジストリキーをバックアップして削除するか、名前を変更します(例:VdiMediaProviderDisabled)。 Skype for Business を再起動すると、Optimization Pack が無効になります。

Optimization Pack を再度有効にするには、キーを復元するか、名前を VdiMediaProvider に戻します。

32 ビット Windows 上の 64 ビット Skype for Business または 32 ビット Skype for Business の場合: HKEY\_LOCAL\_MACHINE\SOFTWARE\Microsoft\Office\Lync\VdiMediaProvider

64 ビット Windows 上の 32 ビット Skype for Business の場合:HKEY\_LOCAL\_MACHINE\SOFTWARE\Wow6432Node\Mic

# <span id="page-37-0"></span>アップグレード

#### December 21, 2021

このバージョンの RealTime Optimization Pack の機能を利用するには、Skype for Business 2015 を 2016 年 6 月の PU(15.0.4833.1001)以降にアップグレードする必要があります。または、Optimization Pack 1.x をこの バージョンに更新します。

# **Optimization Pack 2.x** からこのバージョンへのアップグレード

Optimization Pack は、Optimization Pack 2.*x* からこのバージョンへの柔軟なアップグレードをサポートしま す。Optimization Pack 2.x からこのバージョンにアップグレードするには、次のことに注意します。

• Optimization Pack を 2.2 にアップグレードするには、Skype for Business 2015 を更新プログラム 15.0.4833.1001 以降にアップグレードするか、Skypefor Business 2016 を更新プログラム 16.0.7341.2032 (Click-to-Run)以降(英語版)にアップグレードする必要があります。

- RealTime Media Engine 2.x をすぐにエンドポイントでアップグレードせずに、RealTime Connector を 2.x からこのバージョンにアップグレードできます。すべての新機能および既知の問題の修正を利用するには、 RealTime Media Engine を更新します。これは、メジャーリリース、マイナーリリース、パッチリリースの すべてに適用されます。
- RealTime Connector バージョン 2.3 以降とこのバージョンの RealTime Media Engine を最適化モード で任意に組み合わせて使用できます(最適化モードでは、メディア処理がユーザーデバイスにリダイレクトさ れます)。さらに、RealTime Connector および RealTime Media Engine を任意の順序で更新できます。 ユーザーは、サーバー上の RealTime Connector を更新する前に、デバイス上の RealTime Media Engine を更新できます。
- RealTime Connector および Skype for Business は個別にアップグレードできます。
	- **–** RealTime Connector 2.x をこのバージョンにアップグレードしてから、Skype for Business 2015 を 2016 年 6 月の更新プログラム 15.0.4833.1001 以降にアップグレードします。Skype for Business 2016 は、更新プログラム 16.0.7341.2032 以降(英語版)にアップグレードする必要があります。 または
	- **–** Skype for Business 2015 を 2016 年 6 月の更新プログラム、またはそれ以降にアップグレードしま す。次に、RealTime Connector 2.0.x または 2.1 をこのバージョンにアップグレードします。Skype for Business 2016 は、更新プログラム 16.0.7341.2032 以降(英語版)にアップグレードする必要が あります。
- パッチリリースへのアップグレードの場合(2.x から 2.x.100 など)は、どちらを先にアップグレードしても 問題ありません。

重要:

1.x からアップグレードする場合、最適な操作を続けるためには RealTime Connector および RealTime Media Engine の両方をアップグレードする必要があります。

#### **Linux** のアップグレード要件

32 ビット版 Linux 向け Citrix Workspace アプリおよび 32 ビット版 RealTime Media Engine を 64 ビットシス テムで実行している場合、32 ビット版の RealTime Media Engine パッケージを使用してアップグレードする必要 があります。

64 ビットバージョンの RealTime Media Engine を利用するには、最初に 32 ビットバージョンの Linux 向け Citrix Workspace アプリと RealTime Media Engine の両方をアンインストールします。次に、64 ビットバージ ョンの Linux 向け Citrix Workspace アプリ 1808 または Citrix Receiver for Linux のバージョン 13.2 以降およ び 64 ビットバージョンの RealTime Media Engine をインストールします。

#### **Optimization Pack 1.x** から **2.x**

2015 年、Citrix と Microsoft は仮想環境で Skype for Business を配信する新しいインフラストラクチャを共同開 発しました。この新しいインフラストラクチャによって、2.x リリースから次のリリースへのアップグレードが円 滑になります。すべてのユーザーデバイスで RealTime Media Engine をアップグレードする前に、XenApp およ

び XenDesktop サーバー上の RealTime Connector をアップグレードできるようになります。RealTime Media Engine の 1.x バージョンは RealTime Connector 2.x と互換性がないため、従来の 1.x から 2.x へのアップグレ ードは難しくなります。そのため、ユーザーデバイスで RealTime Connector のアップグレードから RealTime Media Engine のアップグレードまでの間、Skype for Business クライアントの配信を最適化することはできませ ん。

アップグレードをより円滑に行うためには、Electronic Software Delivery を使用して、ユーザーデバイスで RealTime Connector および RealTime Media Engine を更新することをお勧めします。アップグレードは可能 な限り同時に近いタイミングで実行してください。ユーザーが Skype for Business オーディオ/ビデオサービス を使用する必要があり、RealTime Connector と RealTime Media Engine のバージョンが一致していない場合、 RealTime Connector はフォールバック制御を提供して、サーバーの負荷を管理します。これにより、次の構成が 可能になります:

- RealTime Media Engine が 2.x にアップグレードされるまでオーディオ/ビデオサービスを完全に拒否する
- オーディオのみを許可する
- オーディオとビデオの両方を許可する

サーバー側のビデオ処理は CPU の使用やサーバーのスケーラビリティに深刻な影響を与えます。

#### **Microsoft Lync VDI** プラグインから **Optimization Pack** への移行

Citrix は Microsoft と協力して、Citrix Virtual Apps and Desktops 環境で Skype for Business クライアント を配信する「バージョン 2」アーキテクチャを開発しました。これが、2015 年 12 月の RealTime Optimization Pack 2.0 リリースおよび Skype for Business クライアントの関連更新プログラムにつながりました。それまで は、VDI プラグインと呼ばれる Citrix Receiver for Windows プラグインによる「バージョン 1」ソリューションが Microsoft によって提供されていました。

Lync 2013 クライアントバージョン 15.0.4859.1002 (2016 年9月導入)には、Lync VDI プラグインを RealTime Media Engine 2.2 と使用するための拡張機能が含まれています。この拡張機能は移行を容易にします。次の手順で 移行します:

- 1. Citrix Virtual Desktops サーバー上の Lync/Skype for Business クライアントにすべての最新の更新を適 用します。ユーザーの Windows デバイス上の Lync VDI プラグインにすべての更新を適用します。移行は両 方のコンポーネントに最新の更新が適用されている場合のみサポートされています。クライアントが Skype for Business UI モードで実行されていることを確認します。このバージョンの Optimization Pack は、こ のモードのみをサポートします。
- 2. エンドポイントで、このバージョンの RealTime Media Engine を Lync VDI プラグインと同時に展開しま す。この時点で、Lync VDI プラグインはまだオーディオ/ビデオ通信で使用されています。
- 3. Citrix Virtual Desktops サーバーで、Skype for Business に対応した RealTime Connector を展開しま す。これによって、システムは、オーディオ/ビデオ通話に RealTime Optimization Pack を使用するよう 切り替わります。
- 4. Lync VDI プラグインを Windows デバイスからアンインストールします。

<span id="page-40-0"></span>機能の構成

#### December 22, 2021

警告:

レジストリエディターの使用を誤ると、深刻な問題が発生する可能性があり、オペレーティングシステムの再 インストールが必要になる場合もあります。レジストリエディターの誤用による障害に対して、Citrix では一 切責任を負いません。レジストリエディターは、お客様の責任と判断の範囲でご使用ください。また、レジスト リファイルのバックアップを作成してから、レジストリを編集してください。

#### **RealTime Connector** の機能

フォールバックモードおよびシステム通知バルーンを有効または無効にするには、次のいずれかのレジストリ設定を 変更します:HKEY\_LOCAL\_MACHINE\SOFTWARE\Citrix\HDXRTConnector

または

HKEY\_CURRENT\_USER\SOFTWARE\Citrix\HDXRTConnector。

フォールバックモード:

次のレジストリ設定を変更して、フォールバックモードを制御します。

キー:HKEY\_LOCAL\_MACHINE\SOFTWARE\Citrix\HDXRTConnector

または

HKEY\_CURRENT\_USER\SOFTWARE\Citrix\HDXRTConnector

名前:DisableFallback

値:DWORD

0 または値がない - フォールバックモードが有効

1 - フォールバックモードが無効

2 - フォールバックモードのビデオが無効

通知バルーン:

次のレジストリ設定を変更して、システム通知バルーンを有効または無効にします。

キー:HKEY\_LOCAL\_MACHINE\SOFTWARE\Citrix\HDXRTConnector

または

HKEY\_CURRENT\_USER\SOFTWARE\Citrix\HDXRTConnector

名前:DisableStatusBalloons

#### 値:DWORD

0 または値がない - 通知バルーンが有効

1 - 接続されたバルーンが無効。フォールバックおよび接続が切断されたバルーンが有効。

2 - すべての状態通知バルーンが無効

バージョン不一致の警告の無効化または有効化:

次のレジストリ設定を変更して、バージョン不一致の警告を有効または無効にします。

キー:HKEY\_LOCAL\_MACHINE\SOFTWARE\Citrix\HDXRTConnector

または

HKEY\_CURRENT\_USER\SOFTWARE\Citrix\HDXRTConnector

名前:DisableVersionWarning

値:DWORD

0 または値がない - 警告のアイコンとテキストが有効

1 - 警告のアイコンとテキストが状態通知アイコンおよび [バージョン情報]ダイアログで無効

**Windows Management Instrumentation (WMI) のサポート:** 

WMI は、すべての Optimization Pack 接続で、接続状態、通話状態、デバイスの状態の情報を提供します。

以下は、名前空間およびクラスです。**C:\Program Files (x86)\Citrix\HDX RealTime Connector\wmirtc.ps1** に、すべてのオブジェクトデータを取得するサンプル PowerShell スクリプトがあります。

名前空間:

ROOT\Citrix\hdx\RTOptPack

クラス:

Citrix\_HDXRTConnector

Citrix\_HDXRTConnector\_Call

Citrix\_HDXRTConnector\_Device

*WMI* 呼び出し:

管理者権限のあるアカウントでこれらの呼び出しを実行します。

get-wmiobject -namespace root\citrix\hdx\RTOptPack -**class** Citrix\_HDXRTConnector\_Call

get-wmiobject -namespace root\citrix\hdx\RTOptPack -**class** Citrix\_HDXRTConnector\_Device

get-wmiobject -namespace root\citrix\hdx\RTOptPack -**class** Citrix\_HDXRTConnector

または、このサンプル PowerShell スクリプトを使用します。

**C:\Program Files (x86)\Citrix\HDX RealTime Connector\wmirtc.ps1** のサンプル PowerShell スクリプ ト:

構文:

**wmirtc.ps1** [*Skype\_for\_Business\_Login\_name*]

- ユーザー名が指定されていない場合、すべてのユーザーのすべてのクラスにオブジェクトを返します。
- ユーザー名が指定されている場合、そのユーザーのみにオブジェクトを返します。

#### **RealTime Connector** および **RealTime Media Engine** の機能

ログの無効化:

ログはデフォルトで有効になっています。以下のレジストリキーを使用して、サーバー側およびクライアント側のロ グを無効にできます。

#### *RealTime Connector* のログ:

キー:HKEY\_CURRENT\_USER\SOFTWARE\Citrix\HDXRTConnector

名前:DisableFileLogging

値:DWORD

データ:

0 または値がない - ログが有効

1 - ログが無効

#### *RealTime Media Engine* のログ:

キー:HKEY\_CURRENT\_USER\SOFTWARE\Citrix\HDXRTConnector\MediaEngine

名前:DisableFileLogging

値:DWORD

データ:

0 または値がない - ログが有効

1 - RealTime Media Engine はファイルにログを書き込みませんが、ログを RealTime Connector に送信します。

#### *RealTime Media Engine* サービスのログ:

キー:

HKEY\_USERS\.DEFAULT\SOFTWARE\Citrix\HDXRTConnector

名前:DisableFileLogging

値:DWORD

データ:

0 または値がない - ログが有効

1 - ログが無効

ファイアウォールの構成

November 18, 2020

RealTime Optimization Pack を使用すると、RealTime Media Engine がユーザーデバイス上で実行されます。 RealTime Media Engine は、シグナル化とメディア転送を行います。RealTime Media Engine が外部ユーザー をサポートするために使用するポートを把握する方法は簡単です。RealTime Media Engine を実行する場合をユー ザーデバイス上のローカルで Microsoft Skype for Business クライアントを実行する場合と同じように考えるこ とです。ただし、RealTime Media Engine では、ユーザーインターフェイスとビジネスロジックレイヤーが Citrix Virtual Apps and Desktops でホストされます。RealTime Media Engine がリモートのエンドポイント上で実行 されることを理解すると、ポート要件が明確になります。

組 織 の フ ァ イ ア ウ ォ ー ル の 外 側 か ら ア ク セ ス す る ユ ー ザ ー は、Skype for Business エ ッ ジ サ ー バ ー ま た は Lync エ ッ ジ サ ー バ ー に 接 続 し ま す。 エ ッ ジ サ ー バ ー は、Skype for Business ま た は Lync Server インフラストラクチャのコンポーネントです。これをインターネットおよび イ ン ト ラ ネ ッ ト の 両 方 に 接 続 さ れ た DMZ 内 の デ ュ ア ル ホ ー ム サ ー バ ー に イ ン ス ト ー ル し ま す。 詳 し く は、https://support.citrix.com/article/CTX201116、https://docs.microsoft.com/enus/skypeforbusiness/plan-your-deployment/edge-server-deployments/edge-environmentalrequirements?redirectedfrom=MSDN、https://docs.microsoft.com/en-us/skypeforbusiness/planyour-deployment/edg[e-server-deployments/scenarios?redirectedf](https://support.citrix.com/article/CTX201116)rom=MSDN[を参照してください。](https://docs.microsoft.com/en-us/skypeforbusiness/plan-your-deployment/edge-server-deployments/edge-environmental-requirements?redirectedfrom=MSDN)

[RealTime Media Engine](https://docs.microsoft.com/en-us/skypeforbusiness/plan-your-deployment/edge-server-deployments/edge-environmental-requirements?redirectedfrom=MSDN) では、Skype for Business クライアントと同じ方法で Lync エッジサーバーが検 索されます。「[How Skype for Business](https://docs.microsoft.com/en-us/skypeforbusiness/plan-your-deployment/edge-server-deployments/edge-environmental-requirements?redirectedfrom=MSDN) Clients Locate Services」([https://docs.microsoft.com/en-u](https://docs.microsoft.com/en-us/skypeforbusiness/plan-your-deployment/edge-server-deployments/scenarios?redirectedfrom=MSDN)s/ [skypeforbusiness/plan-your-deployment/network-requirements/dns?redirecte](https://docs.microsoft.com/en-us/skypeforbusiness/plan-your-deployment/edge-server-deployments/scenarios?redirectedfrom=MSDN)dfrom=MSDN)を参照 してください。

組織のファイアウォールの内側からアクセスするユーザーは、ファイアウォ[ール内で動作する](https://docs.microsoft.com/en-us/skypeforbusiness/plan-your-deployment/network-requirements/dns?redirectedfrom=MSDN) Lync Server に直接接 続します。通話中は、他の Lync [クライアントとも直接通信します。内部ファイアウォールの場合、](https://docs.microsoft.com/en-us/skypeforbusiness/plan-your-deployment/network-requirements/dns?redirectedfrom=MSDN)Lync Server に接続 して通話時のメディア送受信がブロックされないように、適切なポートを開放する必要があります。ポートの要件は 次の通りです:https://docs.microsoft.com/en-us/skypeforbusiness/plan-your-deployment/networkrequirements/ports-and-protocols?redirectedfrom=MSDN

# **[RealTime Optimization Pack](https://docs.microsoft.com/en-us/skypeforbusiness/plan-your-deployment/network-requirements/ports-and-protocols?redirectedfrom=MSDN)** のトラブルシューティング

December 22, 2021

 $@$  1999–2022 Citrix Systems, Inc. All rights reserved.  $44$ 

Citrix Virtual Apps and Desktops 環境での Microsoft Skype for Business の技術サポートについて詳しくは、 Citrix Knowledge Center のhttps://support.citrix.com/article/CTX132979を参照してください。

警告:

レジストリエディターの使[用を誤ると、深刻な問題が発生する可能性があり、オ](https://support.citrix.com/article/CTX132979)ペレーティングシステムの再 インストールが必要になる場合もあります。レジストリエディターの誤用による障害に対して、Citrix では一 切責任を負いません。レジストリエディターは、お客様の責任と判断の範囲でご使用ください。また、レジスト リファイルのバックアップを作成してから、レジストリを編集してください。

#### **RealTime Optimization Pack** 仮想チャネルを仮想チャネル許可リストに追加

仮想チャネル許可リスト機能を使用している場合、RealTime Optimization Pack 仮想チャネルを許可リストに追 加します。追加しなかった場合、Optimization Pack は Skype for Business を最適化できません。

仮想チャネルを許可リストに追加するには、次の項目が必要です:

- 仮想チャネル名: CTXRMEP
- **Skype for Business** の実行可能パス: C:\Program Files\Microsoft Office\root\Office16\lync.exe

注:

実行可能パスは、インストールされている Skype for Business のバージョン、またはカスタムインストール パスを使用しているかで異なります。ご使用の環境の正しいパスを確認してください。

許可リストへの仮想チャネルの追加について詳しくは、「仮想チャネルの許可リストポリシー設定」を参照してくださ い。

インストールの検証とトラブルシューティング情報[の収集](https://docs.citrix.com/ja-jp/citrix-virtual-apps-desktops/policies/reference/ica-policy-settings/virtual-channel-allow-list-policy-settings.html)

[バージョン情報]ページを開き、次の属性を確認します:

- 接続の種類
- RealTime Connector と RealTime Media Engine のバージョン
- Skype for Business のバージョン
- オペレーティングシステム

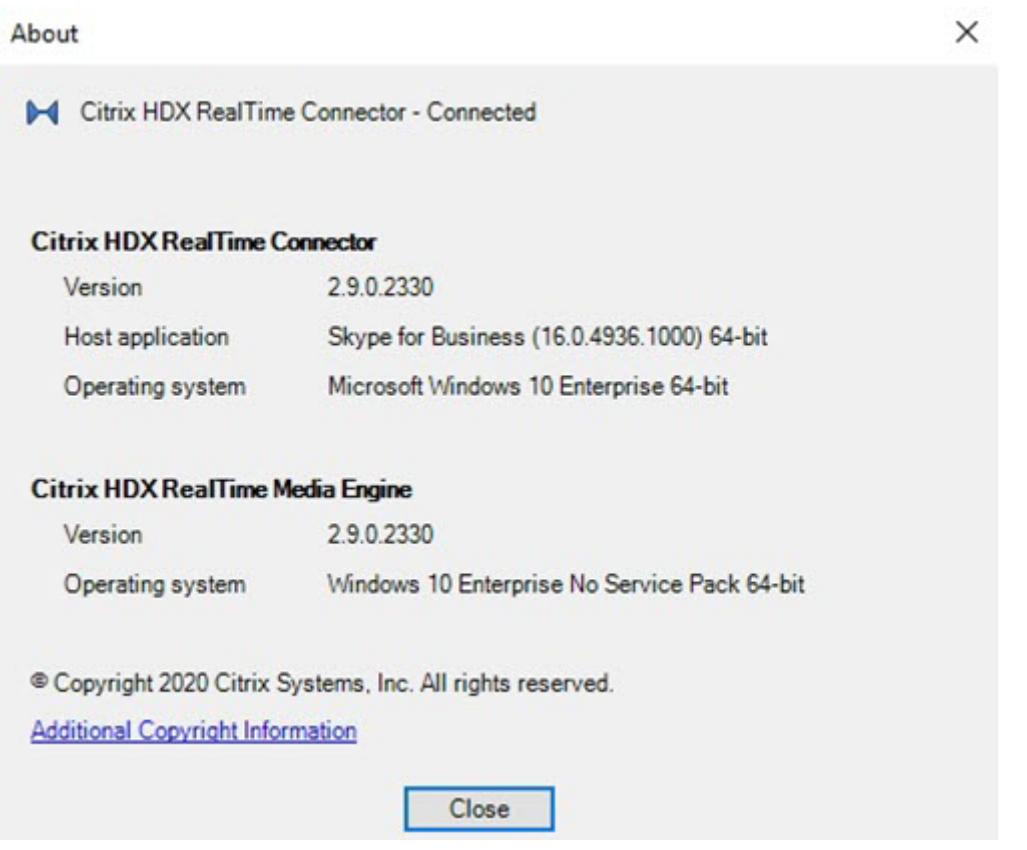

ナビゲーション領域で **Optimization Pack** アイコンを開き、接続の属性を確認します。次のスクリーンショット は、接続値の例を示しています。

接続済み - RealTime Connector が仮想チャネルを介して接続されており、リモートの RealTime Media Engine のバージョンと mediaEngine.Net のバージョンが一致しています。

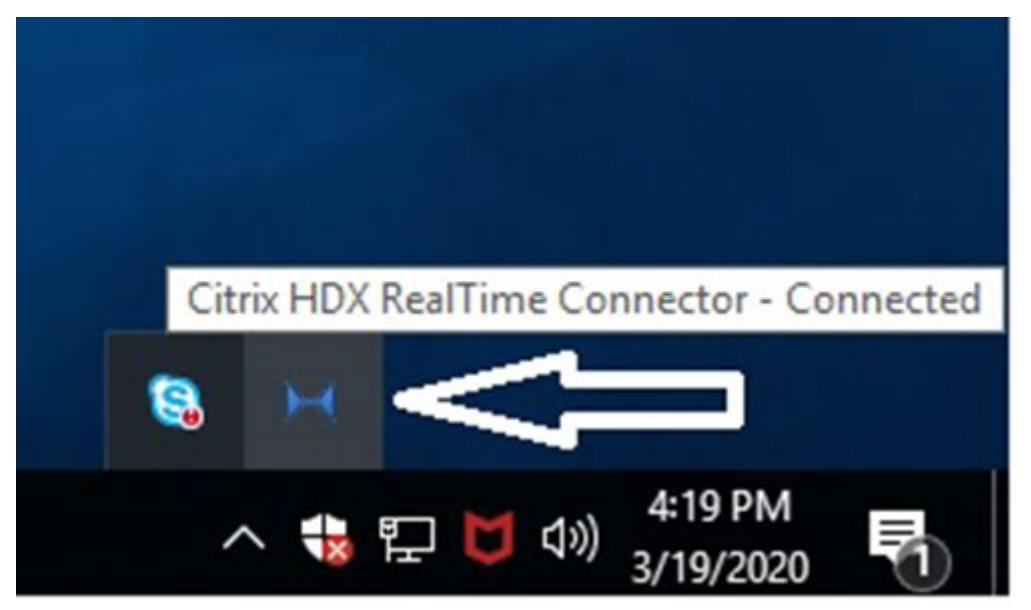

接続中 - MediaEngine.Net で RealTime Connector への接続を試行中です。

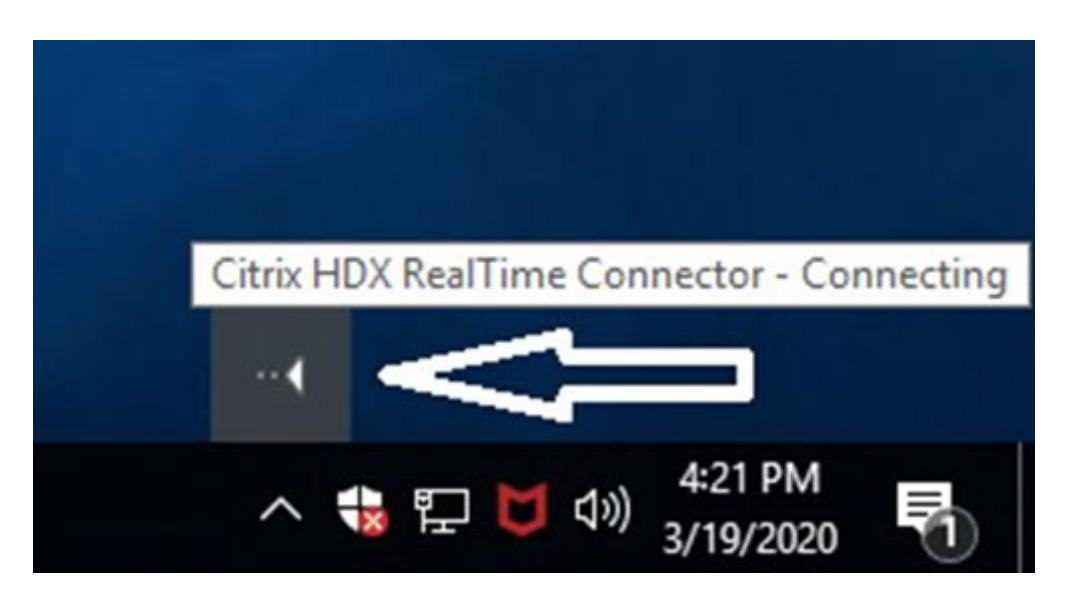

フォールバックモードまたは非最適化モード - RealTime Connector がローカルの RealTime Media Engine プロ セスに接続されています。

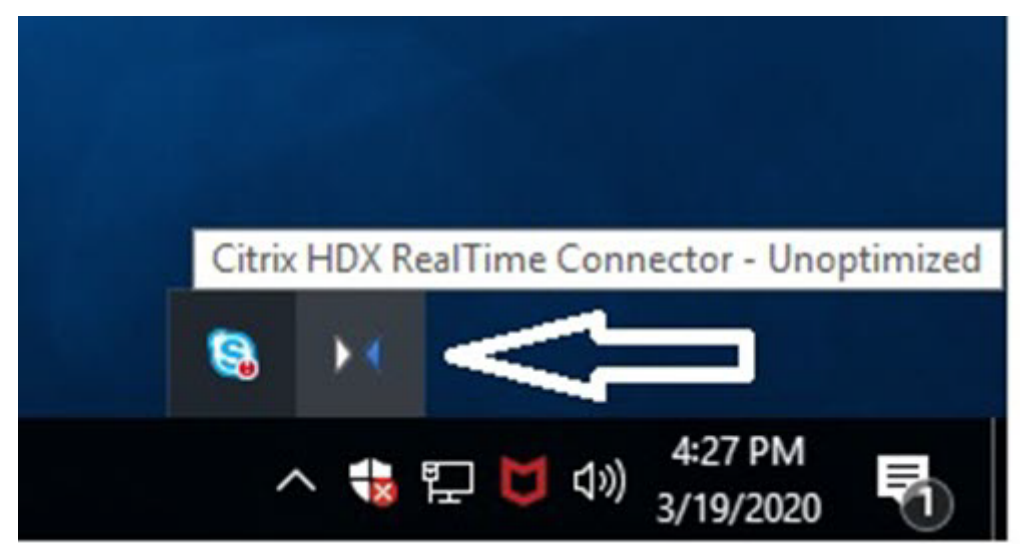

**DisableFallback** を音声のみに設定 **-** DisableFallback が音声のみに設定されると、アイコンがこのポップアップ を表示します。フォールバックモードの制御について詳しくは、フォールバックモードに関する情報を参照してくだ さい。

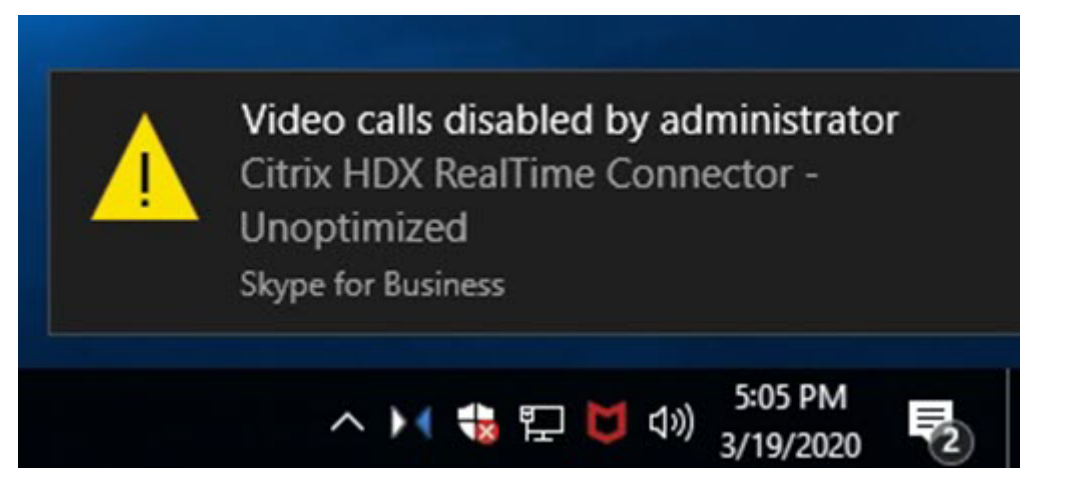

バージョンの不一致 **-**[接続済み]と同じ状態ですが、バージョンが一致しません(メジャーまたはマイナーリリース 番号が異なります)。

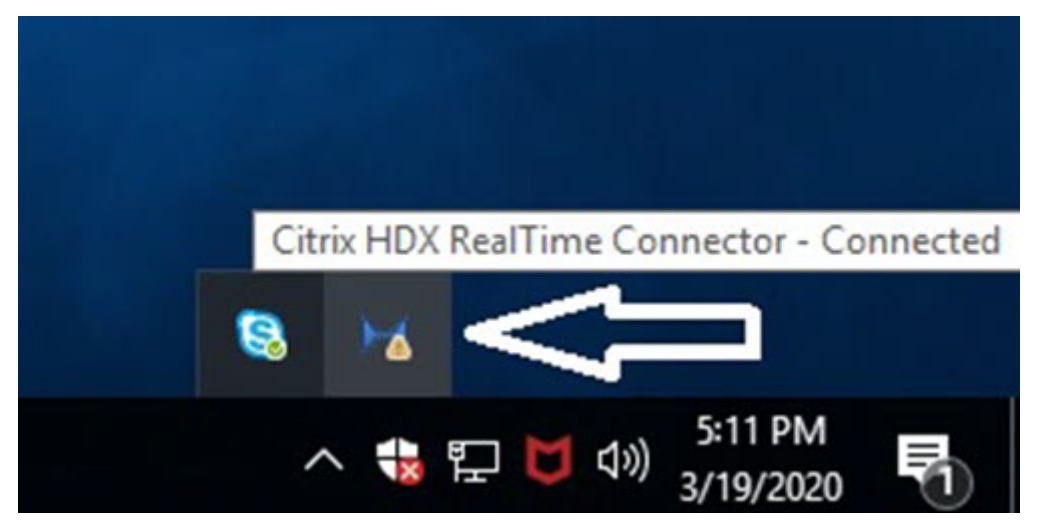

未接続 - レジストリ設定(ポリシー)で、MediaEngine.Net によるローカルでの RealTime Media Engine の実 行が禁止されています。

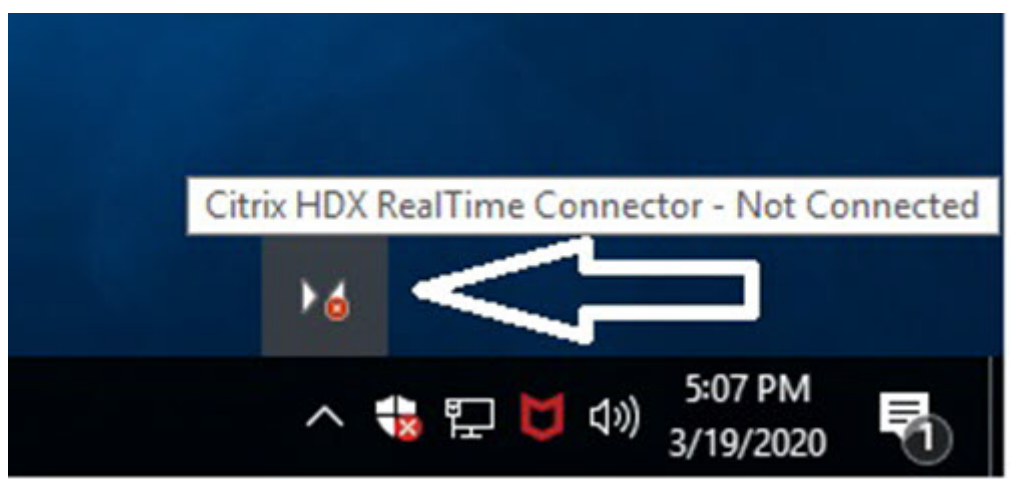

**Optimization** アイコンを右クリックしてメニューからアイテムを選択し、インストールしたシステムを検証して、

トラブルシューティング情報を収集できます。

- バージョン情報 RealTime Connector と RealTime Media Engine のバージョンが表示されます。
- 設定 [マイクレベルを自動調整する](Automatic Gain Control(AGC))と [エコーキャンセルを有効に する]のチェックボックスがあります。デフォルトでは、どちらも有効になっています。どちらかの機能に問 題が発生した場合のみ、これらのオプションを無効にしてください。
- 呼び出しの統計 通話中にネットワークの状態に関する情報を確認するには、[呼び出しの統計]を選択しま す。次の例に示すように、[ネットワークの状態]ウィンドウが開きます。[統計情報の保存]を選択すると、 デフォルトで call\_statistics\_<date>.txt という名前のテキストファイルに値が保存されます。注: [呼び出 しの統計]ウィンドウを開いている時は、他のメニューアイテムは無効になります。
- ログの収集 [ログの収集]を選択すると、[名前を付けて保存]ダイアログボックスが開いてログファイルを 保存できます。RTOP Analyzer というログパーサーツールにより、次の情報が表示されます。
	- **–** 発信者、受信者、通話時間などの通話の詳細。
	- **–** 通話および発生した問題に関する詳細。
	- **–** エンドポイント間のセッション記述プロトコル(SDP)ペイロードのフロー。
	- **–** 呼び出しの統計。
	- **–** 通話中のエラーや警告。
	- **–** セッション記述プロトコル(SDP)メッセージ。
- 通知領域の[ログを収集する]アイコンを選択した場合:
	- **–** RealTime Optimization Pack はログ収集プロセスに AudioTranscoder フォルダーを含みます。こ の情報は、オーディオおよびサウンド関連の問題の分析に役立ちます。
	- **–** RealTime Optimization Pack は現在の UCCAPI および UCCAPI .bak ログファイルを取得します。

RTOP Analyzer ツールの詳細については、Citrix Knowledge Center のhttps://support.citrix.com/article/ CTX214237を参照してください。

• ヘルプ - Skype for Business のヘルプが開きます。

[呼び出しの統](https://support.citrix.com/article/CTX214237)計 - サイマルキャストビデオ情報を含むオーディオおよびビデオ統計情報を表示します。

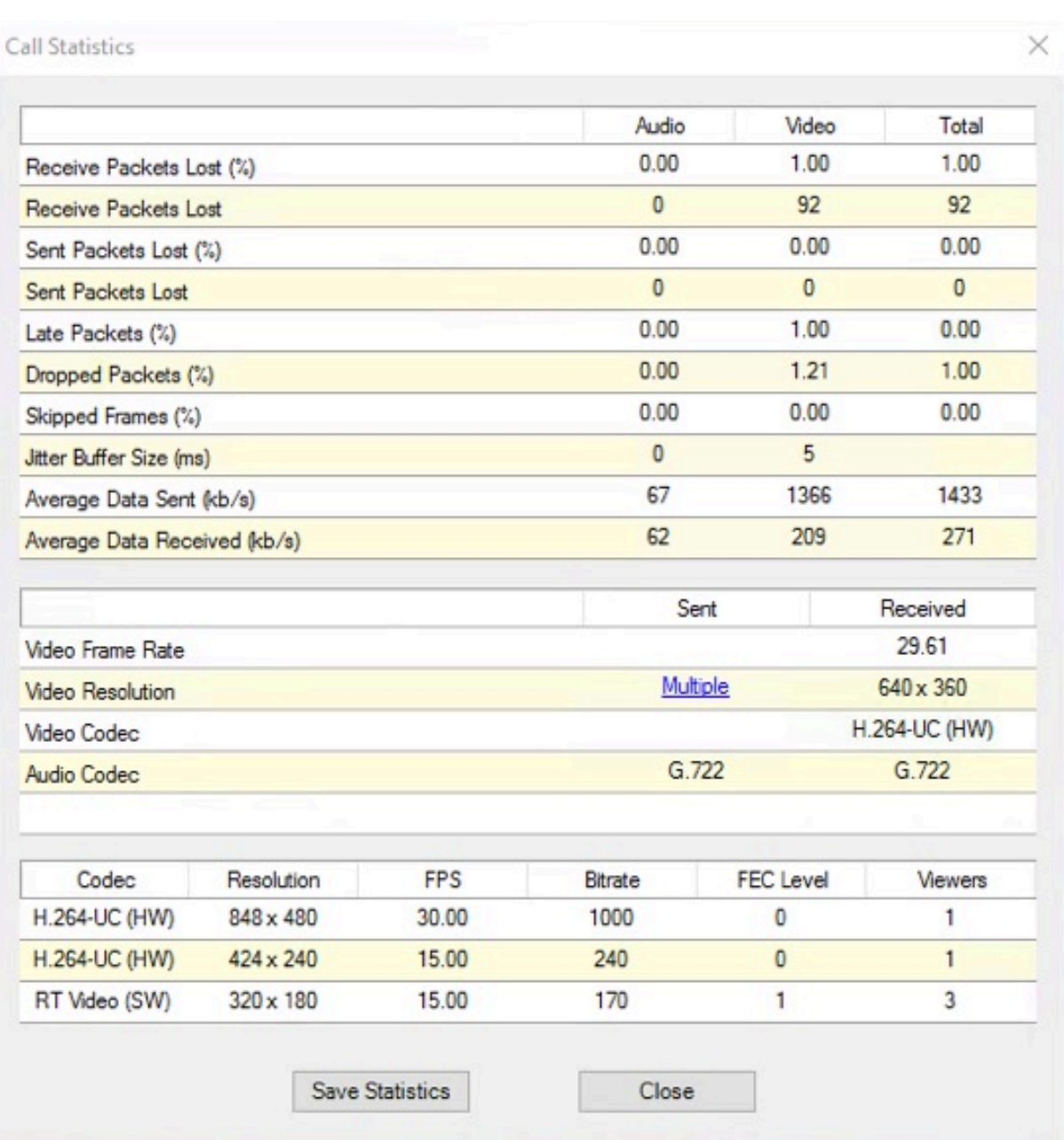

#### HDX RealTime Optimization Pack 2.9 LTSR

#### 品質低下の解決

Optimization Pack のパフォーマンスおよび安定性が低下する場合、アンチウィルスまたはセキュリティアプリケ ーションとともに使用したことが原因の可能性があります。この問題を解決するには、アンチウィルスまたはセキュ リティアプリケーションが正しく構成されているか確認してください。

正しい構成には、次のソフトウェアを除外対象にする必要があります。

- Optimization Pack プロセス
- Optimization Pack のログファイルの場所
- Skype for Business クライアントのログファイルの場所
- リアルタイム設定で Network Directory Scan(ネットワーク共有およびマップされたネットワークデバイ ス上のファイルとフォルダーのスキャン)が無効になっている

サウンドの問題について詳しくは、「サウンドの問題と通話の確立の遅延」を参照してください。

#### **Dell Wyse** 端末のクラッシュロ[グの保存](https://docs.citrix.com/ja-jp/hdx-optimization/current-release/troubleshooting.html#sound-issues-and-slow-call-establishment)

Dell Wyse 端末でユーザーモードで操作している時は、アプリケーションクラッシュのログファイルは保存されま せん。クラッシュログを保存するには、管理者モードで操作する必要があります。クラッシュログはデフォルトで、 Wyse 端末の Z ドライブである MS-RAMDRIVE に作成されます。

#### ビデオ品質低下の解決

ビデオ品質の低下は次の問題のいずれかが原因で発生することが多くあります。

- HD(High Definition:高品位)ビデオ通話に対応しているユーザーデバイスで、十分な帯域幅が利用できる 場合、RealTime Media Engine はこの機能を使用します。デバイスの Web カメラが H.264 ハードウェア エンコーディングを使用していない場合、低い解像度のビデオが配信されることがあります。
- CPU 性能が低い場合には、しばしばビデオ品質が低下する原因となります。Optimization Pack アイコンを 右クリックして [呼び出しの統計]を選択し、CPU パフォーマンスをチェックします。
- 古い Windows 7 ハードウェアおよびソフトウェアが原因で、ビデオレンダリング中にエラーメッセージが表 示されます。ハードウェアおよびソフトウェアには最新の更新プログラムを適用してください。
- カメラが生ずるフレームレートが低いことが原因で、Logitech RightLight テクノロジーによりビデオ品質 が低下します。Logitech カメラ設定を編集して [RightLight] チェックボックスをオフすると、カメラが取 得する 1 秒あたりのフレーム数が増加します。
- ワイヤレスネットワーク接続が原因でビデオ品質が低下することがあります。ビデオパケットを確実に伝送す るために、ワイヤード(有線)接続が利用できる時は、ワイヤレスアダプターを無効にした後にワイヤードネ ットワークに接続します。
- 以下は、ビデオ品質を向上させるためのその他の方法です。
	- 輝度を高くする。
	- イメージが転送されるルームのバックグラウンドをより暗くする。
	- カメラのちらつき対策設定を調整する。

Skype for Business のビデオ品質に影響を与える要素については、Citrix Knowledge Center のhttps://support. citrix.com/article/CTX222553を参照してください。

#### **[Windows](https://support.citrix.com/article/CTX222553)** を実行中のノート **PC** 上での通話品質の低下または通話接続の失敗の解決

Intel プロセッサには SpeedStep テクノロジーが装備され、これによりマシンをバッテリー駆動している場合にプ ロセッサのクロック速度を低下させます。デスクトップビデオアプリケーションは通常のプロセッサ速度での実行を

必要とするため、SpeedStep が原因でビデオと音声の品質が低下し、通話接続に失敗することがあります。

Windows の電源設定が [ポータブル/ラップトップ]に設定されている場合、SpeedStep は有効になっています。 通話接続の低品質を解決するには、この電源設定を「自宅または会社のデスク]または「常にオン]に変更します。ま た通話品質を高めるためには、ノート PC は電源に接続して使用することをお勧めします。

#### ファイアウォールが **RealTime Connector** をブロックしているかの判別

パーソナルファイアウォールによりネットワークの初期化が⻑時間ブロックされると、RealTime Connector の初 期化に失敗する可能性があります。アプリケーションのブロックを解除すると、次回のプログラムの実行時にこの問 題が解決されます。

ファイアウォールがブロックされると、次のようなエラーメッセージが表示されることがあります。

- RealTime Connector は RealTime Media Engine からの接続を待機しています。
- このデバイス上で RealTime Connector for Microsoft Lync の実行を継続できません。RealTime Media Engine との通信が中断されました。システム管理者に問い合わせてください。

この問題を解決するには、Windows ファイアウォールで例外を作成してください。

#### ワイヤレスネットワーク接続を使っている場合のビデオの品質問題の解決

ワイヤレスネットワーク接続を使用している時にビデオ品質が低いという問題がある場合は、ワイヤレスアクセスポ イントに近い場所に移動してみます。これで問題が解決しない場合には、有線ネットワーク接続を試してみます。有 線ネットワーク接続を使用する場合、伝送の問題を避けるためワイヤレスネットワークアダプターを無効にします。

インストールの問題の解決

通常、ソフトウェアに関して最も一般的なインストールの問題は、インストールに必要なシステムファイルが破損し ていることに関連しています。このようなエラーが発生するのはまれですが、トラブルシューティングは容易ではあ りません。

RealTime Media Engine をインストールするには、Microsoft .NET 4.0 が必要です。Microsoft .NET 4.0 がイ ンストールされていない場合はインストールしてください。既にインストールされている場合は、Microsoft .NET 4.0 の修復インストールを行ってください。

一部の Windows マシン上では、埋め込みカスタムアクション VB スクリプトの実行する場合、ソフトウェアのインス トール中にエラーが発生します。ユーザーに表示されるまたはインストールログに記録される一般的エラーは、2738 および 1720 です。アンチウィルスプログラムがHKEY\_LOCAL\_MACHINEではなく HKEY\_CURRENT\_USER レジストリハイブの下に vbscript.dll Class ID を置いた場合に、これらのエラーが発生する場合があります。 HKEY\_LOCAL\_MACHINEハイブは、適切な実行レベルの昇格に必要な場所です。

次のレジストリクエリを実行して、vbscript.dll Class ID が現在のユーザー、システム全体、またはその両方にイン ストールされるか判別します。

- % reg query HKEY\_CURRENT\_USER\SOFTWARE\Classes\CLSID{ B54F3741-5B07-11 CF-A4B0-00AA004A55E8 }
- % reg query HKEY\_LOCAL\_MACHINE\SOFTWARE\Classes\CLSID{ B54F3741-5B07-11 CF-A4B0-00AA004A55E8 }

Class ID は HKEY\_LOCAL\_MACHINE に対してのみ表示されます。HKEY\_CURRENT\_USERの下に置いた場合、 次の手順を実行します。Class ID が HKEY\_LOCAL\_MACHINE の下にありHKEY\_CURRENT\_USERの下にない場 合、手順 2 から開始します。

- 1. アンチウィルスクリーンアップユーティリティを実行します。
	- a) 端末にインストールされたアンチウィルスプログラムがあり、その製造元のクリーンアップユーティリ ティがある場合は、そのクリーンアップユーティリティを実行します。
	- b) RealTime Media Engine インストーラーの MSI を再度実行します。
	- c) 問題が解決しない場合は、次の手順に進みます。
- 2. vbscript.dll の登録

vbscript.dll ファイルまたはその Class ID に対するレジストリ参照が非登録または破損状態になることがあ ります。次の手順に従って登録または修復を実行します。

- a) 管理者として CMD.exe を実行します。[スタート]をクリックし、「cmd」と入力して [cmd]を右ク リックし、[管理者として実行]を選択します。
- b) コマンドウィンドウに次を入力します。
	- 32 ビットバージョンの Windows の場合:**cd %windir%\system32**
	- 64 ビットバージョンの Windows の場合:**cd %windir%\syswow64**
- c) コマンドウィンドウに次のように入力します:**regsvr32 vbscript.dll**
- d) RealTime Media Engine インストーラーの MSI を再度実行します。
- e) 問題が解決しない場合は、次の手順に進みます。
- 3. vbscript.dll Class ID を削除します。
	- a) レジストリエディターで、次のキーHKEY\_Current\_User\SOFTWARE\Classes\CLSID{ B54F3741-5B07-11CF-A4B0-00AA004A55E8 }を見つけて削除します。
	- b)[スタート]**>**[コントロールパネル]の順に選択し、ユーザーアカウント制御設定に移動してスライダ ーを [通知しない]に移動します。
		- トラブルシューティングが完了した後は、必要に応じてこの変更を元に戻すことができます。
	- c) RealTime Media Engine インストーラーの MSI を再度実行します。
	- d) 問題が解決しない場合は、次の手順に進みます。
- 4. システムファイルチェッカーで壊れたシステムファイルを修復します。
	- a) 管理者として CMD.exe を実行します。[スタート]を選択し、「cmd」と入力して[cmd]を右クリッ クし、[管理者として実行]を選択します。
	- b) コマンドウィンドウで「**sfc /scannow**」と入力します。
- c) RealTime Media Engine インストーラーの MSI を再度実行します。
- d) 問題が解決しない場合は、次の手順に進みます。
- 5. 壊れたレジストリエントリを元の状態に復元します。
	- a) Windows 端末を再起動し、再起動中にオペレーティングシステムのインストール DVD を挿入してそ こから起動させます。

オペレーティングシステムのインストール DVD は端末にインストール済みの Windows Service Pack に一致するものである必要があります。

- b) インストール手順に従って処理を進め、オペレーティングシステムを修復するオプションを選択します。
- c) RealTime Media Engine インストーラーの MSI を再度実行します。

通知領域のアイコンが非最適化されたフォールバック操作を表示

フォールバックモードで非最適化されたセッションでは、RealTime Connector が RealTime Media Engine に 接続できず、オーディオとビデオの処理がサーバー上で発生します。通知領域のアイコンが非最適化されたフォール バックセッションを表示する場合、次のトラブルシューティングのヒントを実行してください。

- RealTime Media Engine がクライアントデバイスにインストールされていない場合、インストールします。
- RealTime Connector より新しいバージョンの RealTime Media Engine がユーザーデバイスにインスト ールされています。正しいバージョンの RealTime Media Engine を再インストールするか、RealTime Connector をアップグレードしてください。RealTime Connector バージョン 2.x と RealTime Media Engine バージョン 2.4 の任意の組み合わせを使用できます。RealTime Connector のバージョンは、 RealTime Media Engine と同じか、それ以降のバージョンである必要があります。
- RealTime Media Engine の開始に失敗する可能性があります。ログを取得するには、RealTime Optimization Pack アイコンをクリックし、[**Logs**]を選択します。問題の原因を特定できない場合は、Citrix テクニ カルサポートにお問い合わせください。

システムトレイにアイコンが表示されない

エンドポイントとサーバーの両方に Optimization Pack をインストールして Skype for Business を起動した後、 **Optimization Pack** アイコンがシステムトレイに表示されます。表示されない場合は、Skype for Business のバ ージョンが更新プログラム (PU) 15.0.4779.1001 以降であることを確認してください。

通知バルーンが表示されない

通知バルーンが表示されない場合、機能が無効になっていないか確認します。この機能は有効または無効にできます。 詳しくは、「通知バルーン」を参照してください。

#### サウンドの問題と通話の確立の遅延

通話の確立に時間がかかる、または確立された通話にサウンドの問題が発生する場合、アンチウィルスソフトウェア で、**lync.exe** がスキャン対象から除外されていることを確認します。例:

- 着信時の呼び出し音が一定の間隔で正しく鳴らない。
- デュアルトーンマルチ周波数(Dual Tone Multiple Frequency:DTMF)の再生が一定でなく、入力された 番号の判別が難しい。
- 発信時の呼び出し音が途切れて聞こえる。

#### **Windows Defender**

サウンドの問題は、Windows Defender が原因の可能性があります。Windows 8.1 および Windows 10 VDA に ついては、予防的な措置として以下を実行することをお勧めします。

- 1.[スタート]を選択し、「**Defender**」と入力します。
- 2. Windows Defender の設定オプションを選択します。
- 3. 「除外]までスクロールし、「除外の追加】を選択します。
- 4.[**exe**、**.com**、または**.scr** プロセスを除外します]を選択します。
- 5. Skype for Business のインストール先 (C:\Program Files\Microsoft Office\Office15) に移動します。
- 6.[Lync.exe]を選択し、[このファイルを除外する]をクリックします。

#### **Skype for Business** が **Web** カメラを認識しない

Skype for Business がユーザーの Web カメラを認識しない場合、VDA でシステムレジストリを編集して DevicePath を追加します:

HKEY\_CLASSES\_ROOT\CLSID\\\{ 860BB310-5D01-11d0-BD3B-00A0C911CE86 } \Instance \Citrix HDX Web Camera(32 ビットデバイス)

HKEY\_CLASSES\_ROOT\Wow6432Node\CLSID{ 860BB310-5D01-11d0-BD3B-00A0C911CE86 } \Instance\Citrix HDX Web Camera(64 ビットデバイス)

名前:DevicePath

- 種類: REG SZ
- 値:Citrix Client

クライアントデバイスがエッジサーバーに到達できない場合、最適化された通話が失敗する

RealTime Optimization Pack とのリモート接続には、エッジサーバーが展開され、リモートエンドポイントから 到達可能である必要があります。

エッジのフォールバック検出を使用すると、エンドポイントがエッジサーバーに到達できない場合にフォールバック モードで RealTime Optimization Pack を使用できます。エッジ接続チェックは、RealTime MediaEngine の 起動時に実行されます。エッジサーバーが構成されていて、リモートエンドポイントからアクセスできない場合、 RealTime Media Engine はフォールバックモードになります。次のレジストリキーを設定します:

HKEY\_CURRENT\_USER\SOFTWARE\Citrix\HDXRTConnector

名前:EdgeFallbackEnabled

種類:DWORD(32 ビット)

値:1

名前:DisableFallback

種類:DWORD(32 ビット)

値:0

エッジのフォールバック検出を有効にするレジストリを設定した後、フォールバックモードで [バージョン情報]画 面にエッジサーバーにアクセスできませんと表示されます。

# citrix.

#### **Locations**

Corporate Headquarters | 851 Cypress Creek Road Fort Lauderdale, FL 33309, United States Silicon Valley | 4988 Great America Parkway Santa Clara, CA 95054, United States

© 2022 Citrix Systems, Inc. All rights reserved. Citrix, the Citrix logo, and other marks appearing herein are property of Citrix Systems, Inc. and/or one or more of its subsidiaries, and may be registered with the U.S. Patent and Trademark Office and in other countries. All other marks are the property of their respective owner(s).

Citrix Product Documentation | docs.citrix.com **February 25, 2022**